# Návod na obsluhu Dell C5517H

Č. modelu: C5517H Regulačný model: C5517Hc

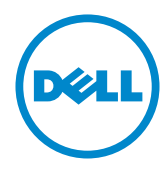

# Poznámky, upozornenia a výstrahy

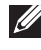

Z POZNÁMKA: POZNÁMKA označuje dôležité informácie, ktoré vám môžu pomôcť lepšie používať počítač.

UPOZORNENIE: UPOZORNENIE označuje potenciálne nebezpečenstvo poškodenia hardvéru alebo straty dát v prípade nedodržania pokynov.

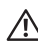

A VÝSTRAHA: VÝSTRAHA označuje potenciálnu škodu na majetku, nebezpečenstvo zranenia, alebo smrti.

Informácie obsiahnuté v tomto dokumente môžu byť zmenené bez predchádzajúceho oznámenia.

#### © 2016 Dell Inc. Všetky práva vyhradené.

\_\_\_\_\_\_\_\_\_\_\_\_\_\_\_\_\_\_\_\_\_\_\_\_\_

Prísne sa zakazuje akékoľvek reprodukovanie týchto materiálov bez písomného povolenia spoločnosti Dell Inc.

Ochranné známky, ktoré sa v tomto texte používajú: Logo *Dell* a logo *DELL* sú ochranné známky spoločnosti Dell Inc.; *Microsoft* a *Windows* sú ich ochranné známky alebo registrované ochranné známky spoločnosti Microsoft. Logo *Intel* je registrovaná ochranná známka spoločnosti Intel Corporation v Spojených štátoch amerických alebo v iných krajinách; logo ATI je ochranná známka spoločnosti Advanced Micro Devices; Inc.

Ostatné ochranné známky a obchodné názvy, ktoré sa v tomto dokumente môžu uvádzať, sa týkajú buď subjektov, ktoré si tieto známky a názvy nárokujú, alebo ich výrobkov. Spoločnosť Dell Inc. sa zrieka akýchkoľvek vlastníckych nárokov na iné ochranné známky, ktoré nie sú jej vlastné.

2016 - 10 Rev. A01

# Obsah

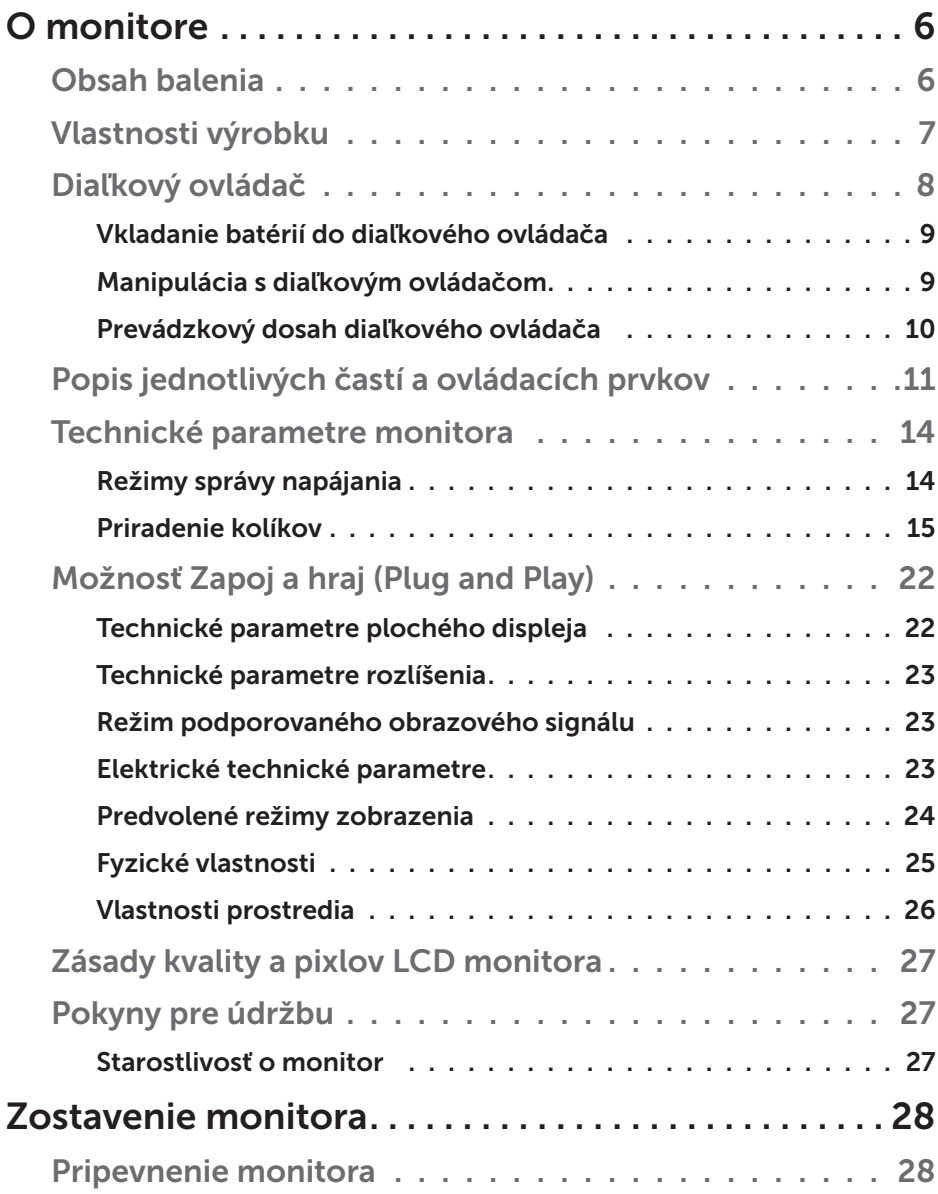

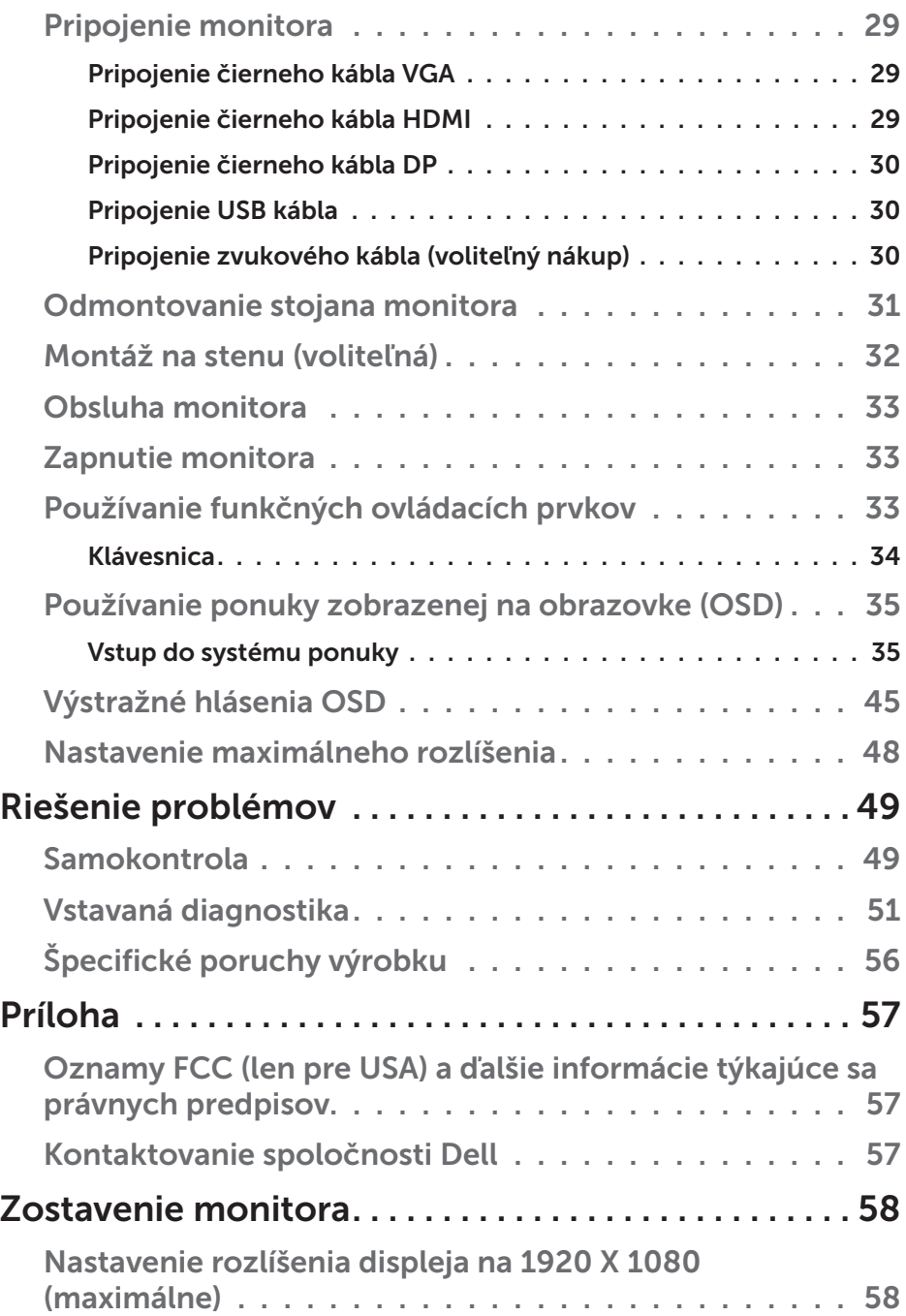

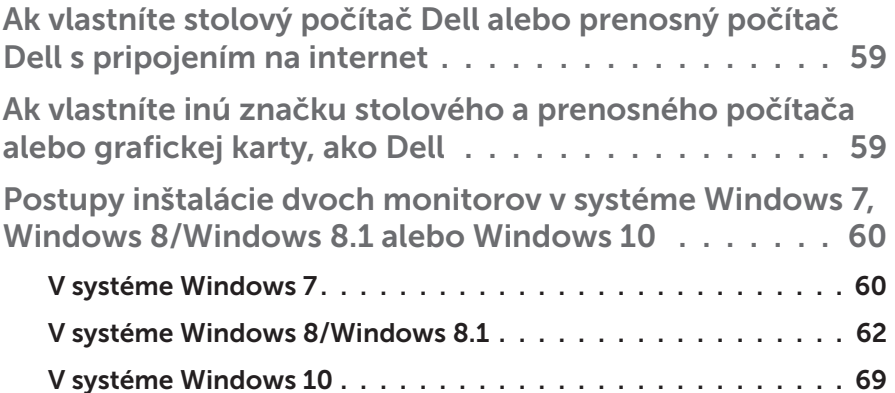

# O monitore

# <span id="page-5-0"></span>Obsah balenia

Monitor sa dodáva spolu so všetkými nižšie uvedenými súčasťami. Uistite sa, že vám boli dodané všetky súčasti a v prípade, že niečo chýba, [Obsah balenia](#page-5-0).

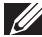

POZNÁMKA: Niektoré položky môžu byť voliteľné a nemusia byť dodané spolu s monitorom. V určitých krajinách pravdepodobne nebudú k dispozícii niektoré vlastnosti alebo médiá.

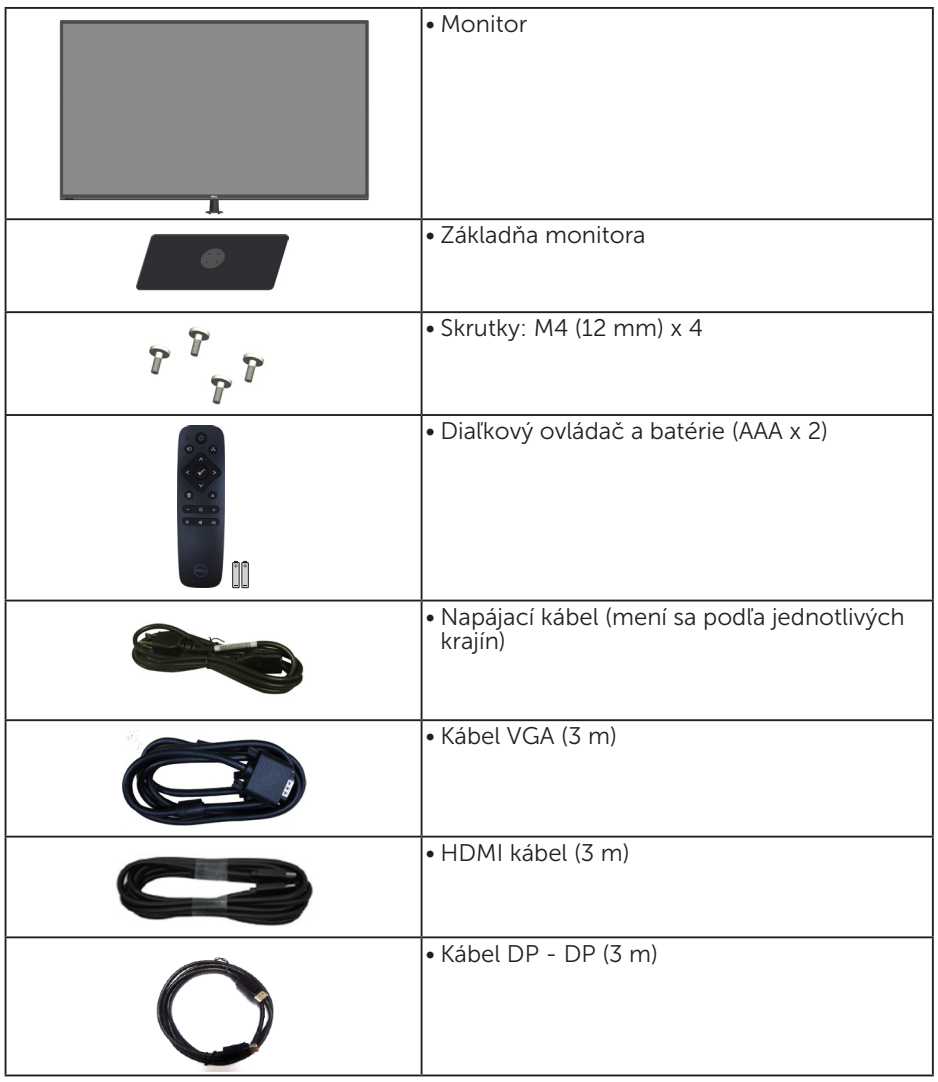

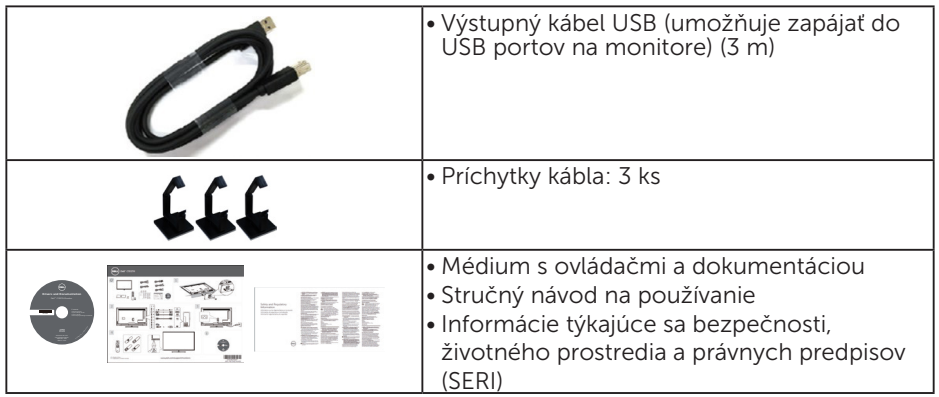

# Vlastnosti výrobku

Plochý displej Dell C5517H je vybavený aktívnou matricou, tenkovrstvovým tranzistorom (TFT) a displejom z tekutých kryštálov (LCD). Vlastnosti monitora zahŕňajú:

- C5517H: 1386,84 mm (54,6 palca) uhlopriečka zobrazovacej plochy, rozlíšenie 1920 x 1080 vrátane podpory zobrazenia na celú obrazovku pre nižšie rozlíšenia.
- • Podsvietenie LED.
- • Odnímateľný podstavec a montážne otvory 400 mm x 400 mm pre riešenia flexibilnej montáže podľa Video Electronics Standards Association (VESA) (Spoločnosť pre elektronické obrazové štandardy).
- Možnosť Zapoj a hraj (Plug and play), ak ju váš systém podporuje.
- Možnosť pripojenia prostredníctvom VGA, HDMI a DP zjednodušuje a uľahčuje spojenie so starším aj novým systémom.
- • Výstup zvuku
- Nastavenia ponuky zobrazenej na obrazovke (OSD) pre jednoduché nastavenie a optimalizáciu obrazovky.
- Softvér a dokumentácia na médiu, ktoré obsahuje informačný súbor (INF), súbor s profilom prispôsobenia farieb obrazu (ICM) a dokumentáciu výrobku.
- Softvér Dell Display Manager (dodáva sa na disku CD spolu s monitorom).
- • Funkcia správy majetku.
- Vstavaný reproduktor (10 W) x 2
- • Kompatibilita s RoHS.
- Monitor bez obsahu BFR/PVC (bez obsahu halogénov) bez vonkajších káblov.
- Sklo bez obsahu arzénu a bez obsahu ortuti len pre panel.

## Diaľkový ovládač

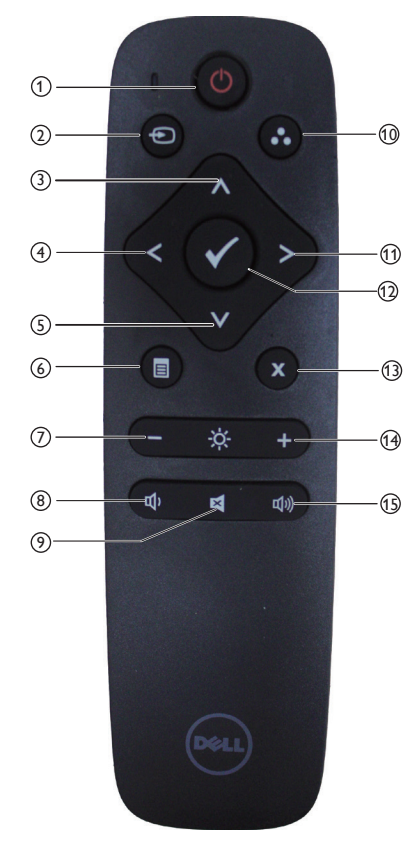

### $(1)$  Zapnutie/vypnutie napájania

Zapnutie alebo vypnutie tohto monitora.

#### <sup>2</sup> Input Source (Vstupný zdroj)

Zvoľte vstupný zdroj. Stlačením tlačidla [<] alebo [>] zvoľte z možností **HDMI1, HDMI2, VGA** alebo **DP**. Stlačením tlačidla [√] potvrdíte voľbu a ukončíte postup.

#### $(3)$  Up (Hore)

Stlačením posuniete voľbu nahor v ponuke zobrazenia na obrazovke (OSD).

#### <sup>4</sup> Left (Doľava)

Stlačením posuniete voľbu doľava v ponuke zobrazenia na obrazovke (OSD).

#### <sup>5</sup> Down (Dole)

Stlačením posuniete voľbu dole v ponuke zobrazenia na obrazovke (OSD).

#### <sup>6</sup> Menu (Ponuka)

Stlačením zapnete ponuku zobrazenia na obrazovke (OSD).

#### <sup>7</sup> Brightness - (Jas -) Stlačením znížite jas.

#### <sup>8</sup> Volume - (Hlasitosť -)

Stlačením znížite hlasitosť.

#### <sup>9</sup> MUTE (STÍŠENIE)

Stlačením zapnete/vypnete funkciu stíšenia.

#### <sup>10</sup> Preset Modes

 (Predvolené režimy) Zobrazenie informácií o predvolených režimoch.

#### <sup>11</sup> Right (Doprava)

Stlačením posuniete voľbu doprava v ponuke zobrazenia na obrazovke (OSD).

#### $(12)$  OK

Potvrdenie zadania alebo voľby.

#### <sup>13</sup> Exit (Ukončenie) Stlačením zatvoríte ponuku.

- $(14)$  Brightness + (Jas +) Stlačením zvýšite jas.
- $(15)$  Volume + (Hlasitosť +) Stlačením zvýšite hlasitosť.

### Vkladanie batérií do diaľkového ovládača

Diaľkový ovládač je napájaný dvoma 1,5 V batériami typu AAA. Spôsob vloženia alebo výmeny batérií:

- 1. Stlačte kryt a potom ho vysunutím otvorte.
- 2. Vložte batérie podľa označenia polarity (+) a (–) dovnútra priestoru pre batérie.
- 3. Založte kryt.

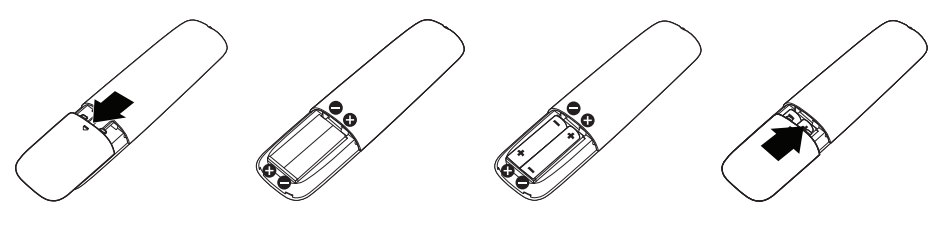

## UPOZORNENIE:

Nesprávne použitie batérií môže viesť k úniku elektrolytu alebo výbuchu. Dodržiavajte tieto pokyny:

- Batérie typu "AAA" založte tak, aby označenia pólov (+) a (-) na každej batérii zodpovedali označeniam pólov (+) a (–) priestoru pre batérie.
- Nemiešajte rôzne typy batérií.
- • Nekombinujte nové batérie s použitými. Spôsobí to skrátenie životnosti alebo únik elektrolytu z batérií.
- • Vybité batérie ihneď vyberte, aby nedošlo k úniku elektrolytu do priestoru pre batérie. Nedotýkajte sa elektrolytu z batérií, keďže môže poškodiť pokožku.

**ZA POZNÁMKA:** Ak nebudete používať diaľkový ovládač dlhý čas, vyberte batérie.

#### Manipulácia s diaľkovým ovládačom

- Nevystavujte ho pôsobeniu silných nárazov.
- Dbajte na to, aby voda ani iná kvapalina nešpliechala na diaľkový ovládač. Ak dôjde k navlhnutiu diaľkového ovládača, ihneď ho poutierajte dosucha.
- • Vyhýbajte sa pôsobeniu tepla a pary na diaľkový ovládač.
- • Diaľkový ovládač neotvárajte okrem vkladania batérií.

#### Prevádzkový dosah diaľkového ovládača

Počas používania tlačidiel namierte prednú časť diaľkového ovládača na snímač signálu diaľkového ovládača na LCD monitore.

Diaľkový ovládač používajte v rámci vzdialenosti približne 8 m od snímača signálu diaľkového ovládača alebo v horizontálnom a vertikálnom uhle 15° v rámci vzdialenosti približne 5,6 m.

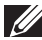

**ZA POZNÁMKA:** Diaľkový ovládač nemôže fungovať správne, keď na snímač signálu diaľkového ovládača pôsobí priame slnečné svetlo alebo silné osvetlenie a ani vtedy, keď sa na trase prenosu signálu vyskytuje nejaká prekážka.

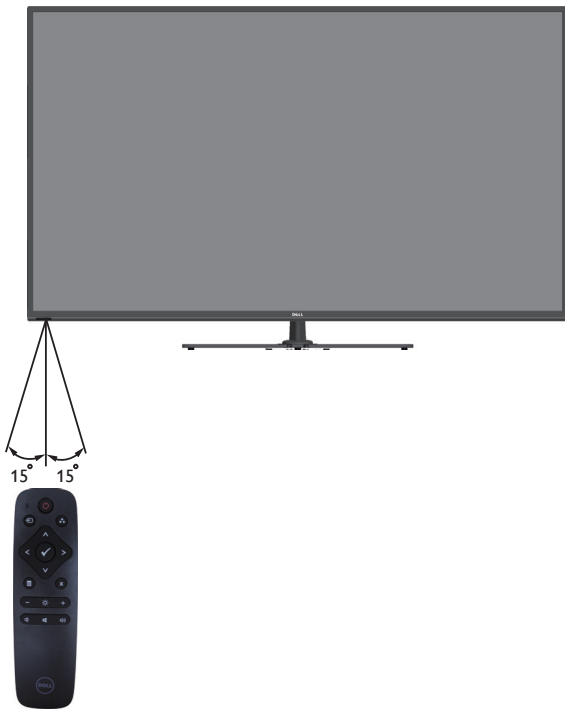

# Popis jednotlivých častí a ovládacích prvkov

## Pohľad spredu

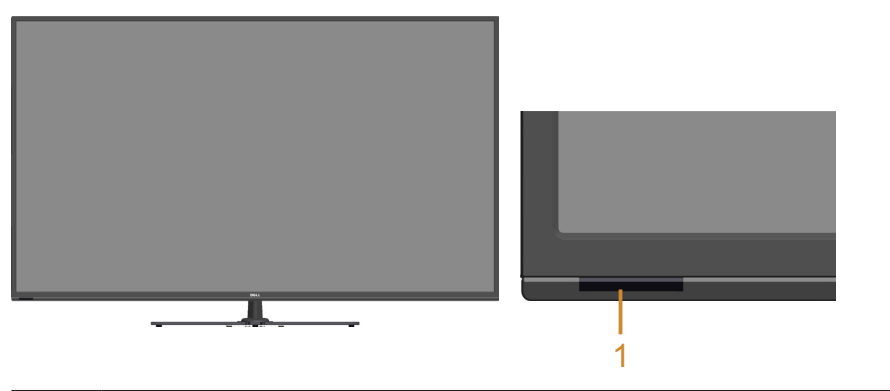

1 | Infračervená šošovka (s LED indikátorom)

### Pohľad zozadu

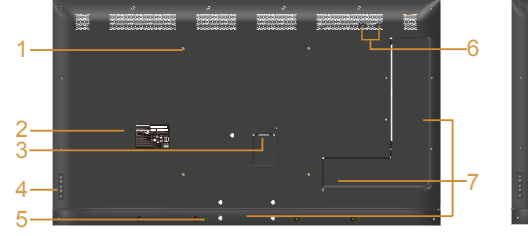

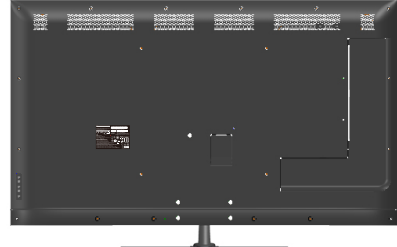

Pohľad zozadu so stojanom monitora

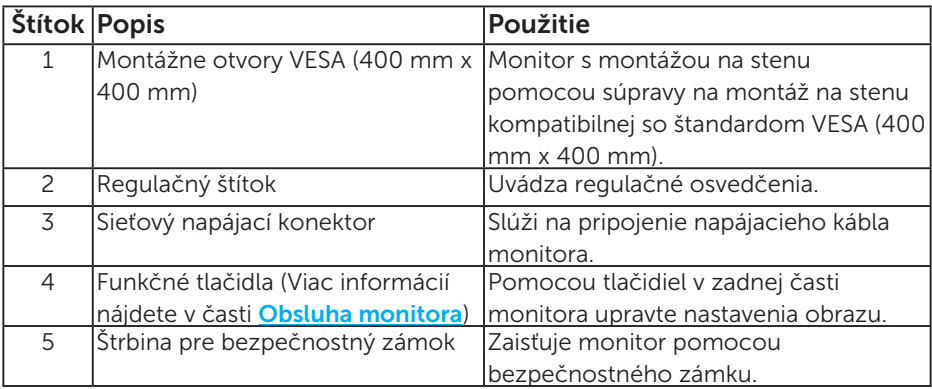

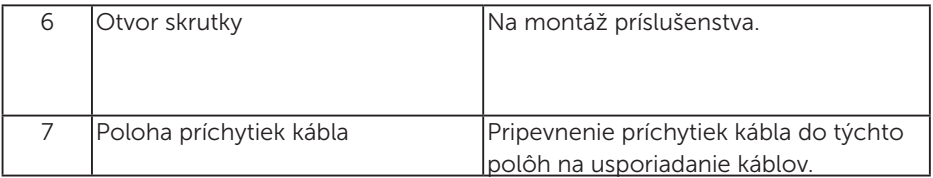

# Pohľad zboku

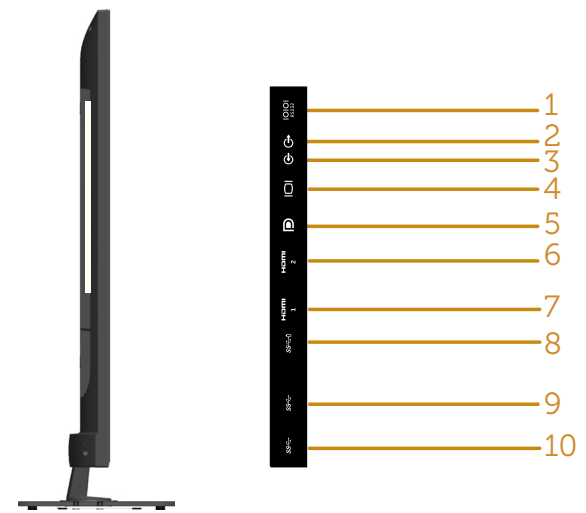

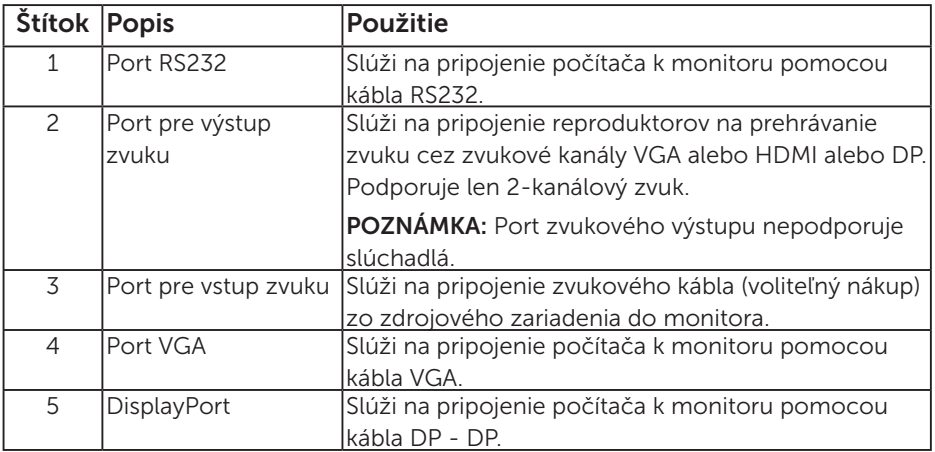

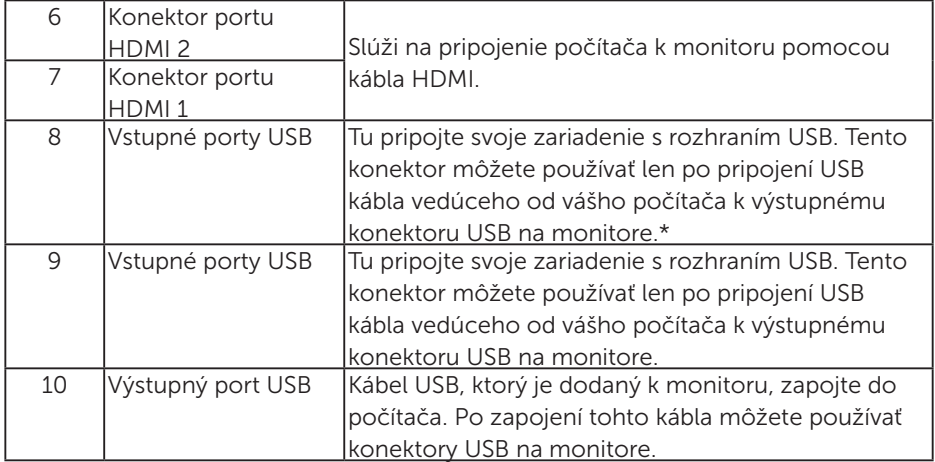

\* Podporuje nabíjanie batérie. **SSE0** 

## Pohľad zdola

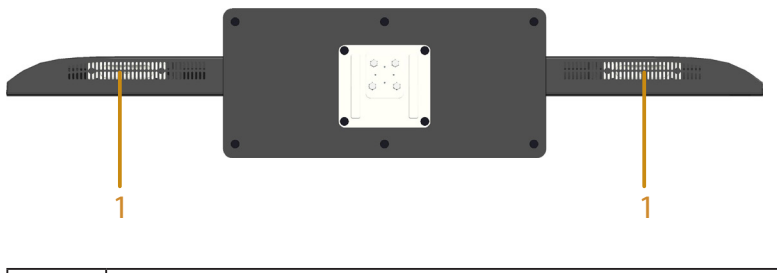

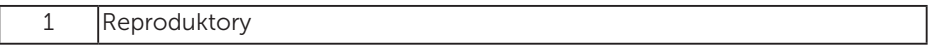

# Technické parametre monitora

V nasledujúcich častiach sú uvedené informácie o rôznych režimoch riadenia spotreby elektrickej energie a určení kolíkov rôznych konektorov vášho monitora.

#### Režimy správy napájania

Ak vlastníte grafickú kartu alebo máte v počítači nainštalovaný softvér s kompatibilitou s DPM VESA, monitor automaticky zníži spotrebu energie, keď sa nepoužíva. Toto sa označuje ako úsporný režim. Ak počítač zistí vstup z klávesnice, myši alebo iného vstupného zariadenia, monitor automaticky obnoví svoju činnosť. V nasledujúcej tabuľke sa uvádza spotreba energie a signalizovanie tejto automatickej funkcie úspory energie:

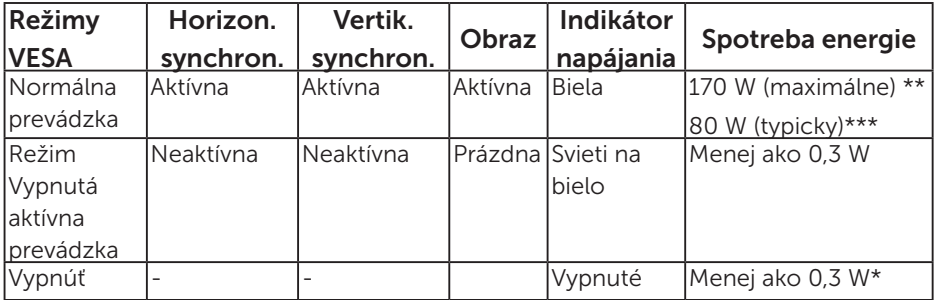

- \* Nulovú spotrebu energie v režime VYPNUTÉ je možné dosiahnuť len odpojením sieťového kábla od monitora.
- \*\* Maximálna spotreba elektrickej energie s maximálnou svetelnosťou a kontrastom.
- \*\*\* Typická spotreba energie s východiskovým nastavením zobrazenia na obrazovke (OSD), zvukom a USB neaktívnymi.

Zobrazenie OSD bude fungovať len v normálnom prevádzkovom režime. Keď sa v režime Vypnutá aktívna prevádzka stlačí ľubovoľné tlačidlo okrem tlačidla napájania, zobrazí sa nasledujúce hlásenie:

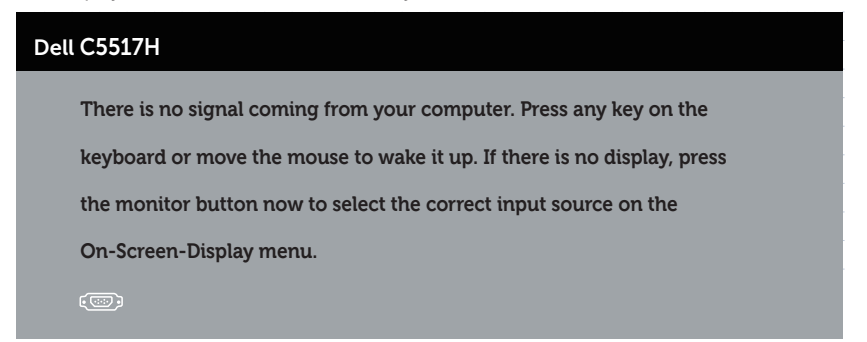

Aby ste získali prístup k **[Používanie ponuky zobrazenej na obrazovke \(OSD\)](#page-34-0)** zapnite počítač a monitor.

Priradenie kolíkov 15-kolíkový konektor D-Sub

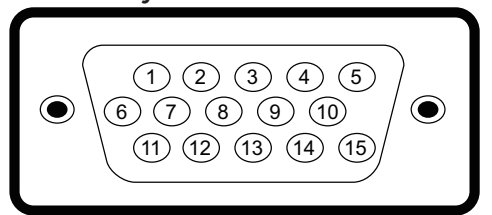

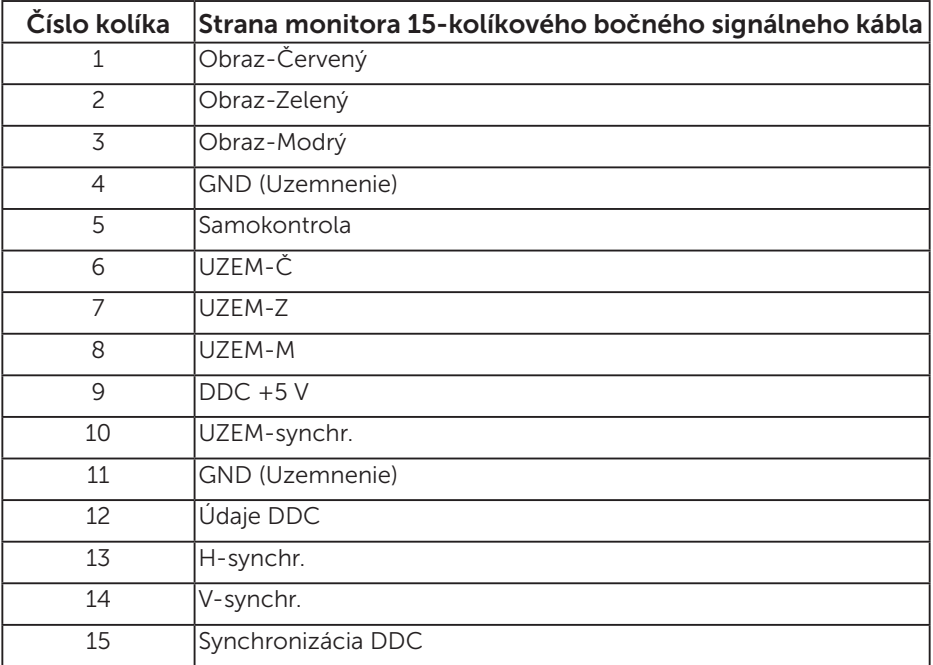

#### 19-kolíkový konektor HDMI

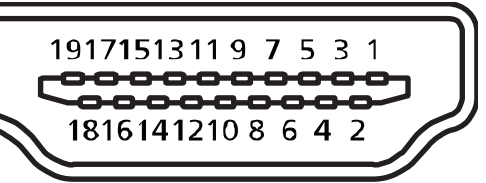

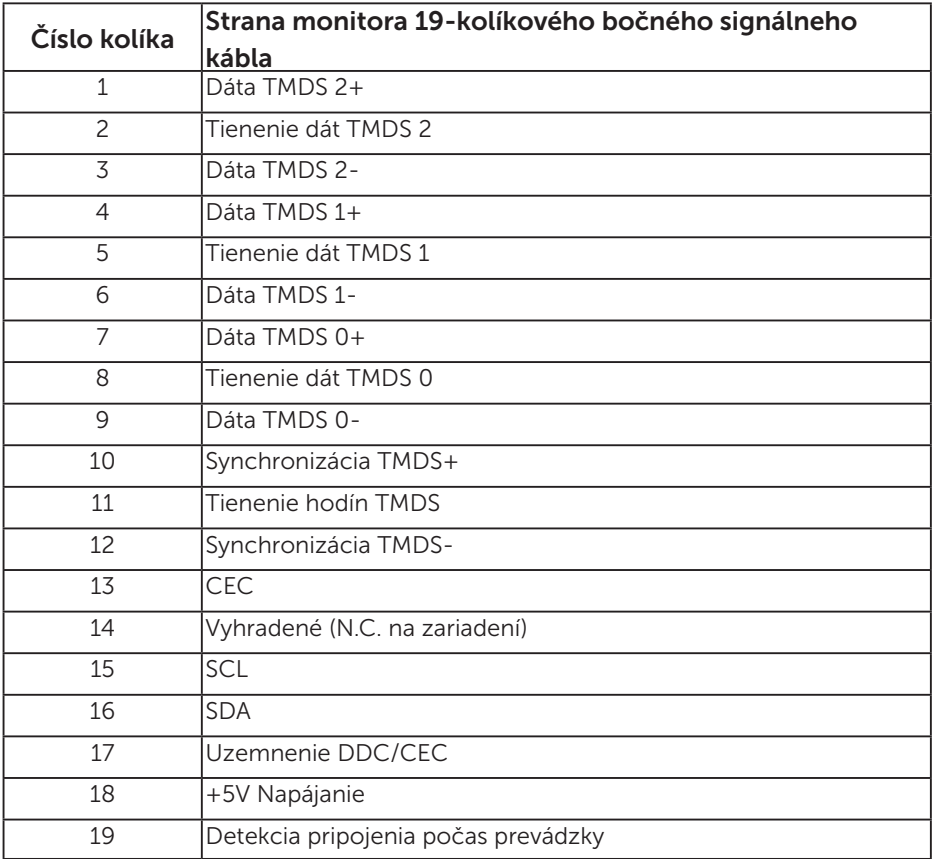

## Konektor DP

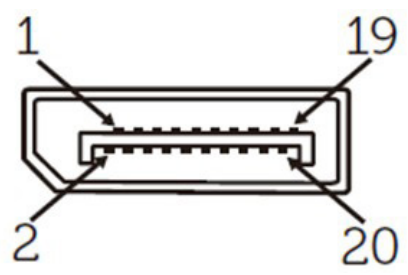

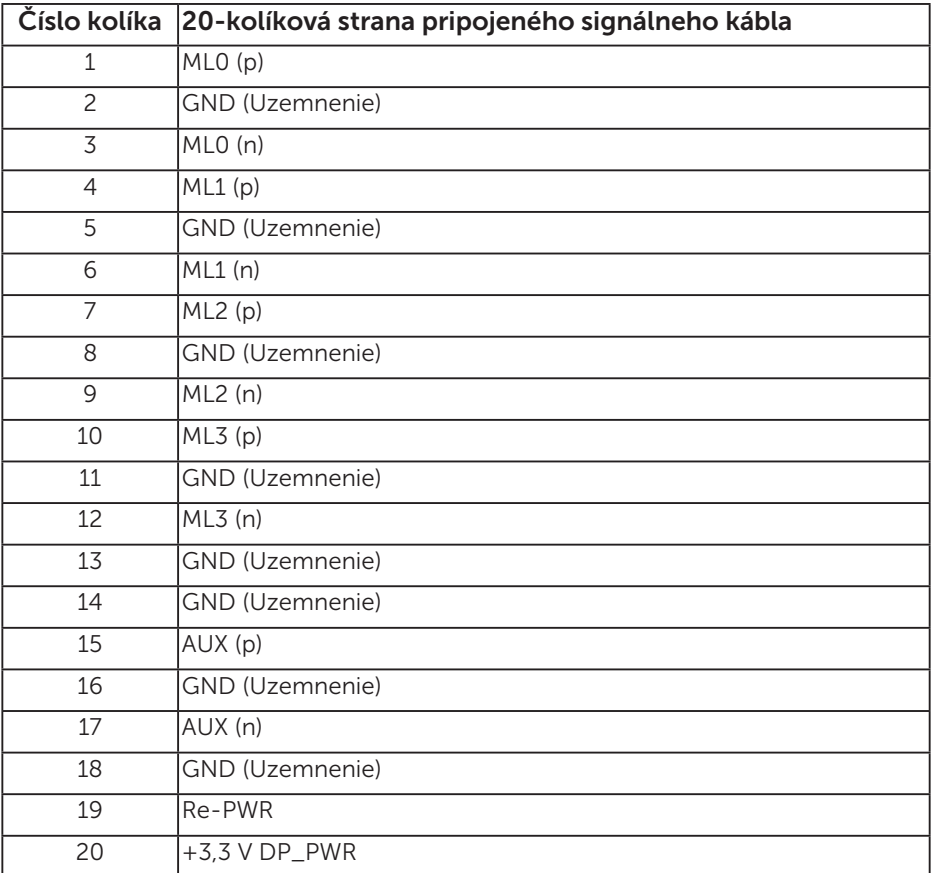

### Rozhranie USB (univerzálna sériová zbernica)

Táto časť obsahuje informácie o portoch USB, ktoré sa nachádzajú na zadnej a spodnej strane monitora.

POZNÁMKA: Tento monitor je kompatibilný so super-rýchlostným USB 3.0.

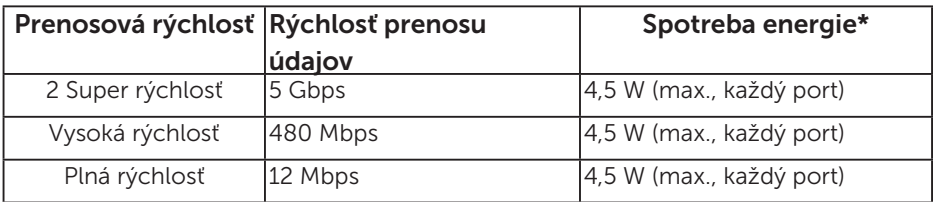

\* Maximálne 2,5 A na vstupnom porte USB (port s ikonou batérie SSEI) v zariadeniach v zhode s BC1.2 alebo v štandardných zariadeniach USB.

#### Výstupný konektor USB

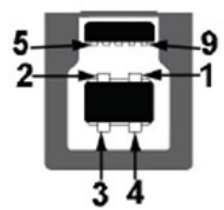

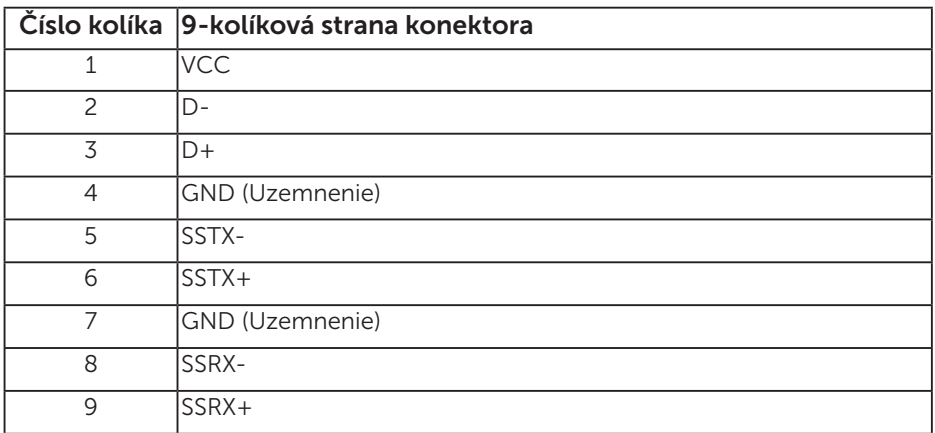

#### Vstupný konektor USB

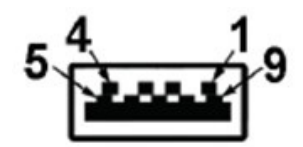

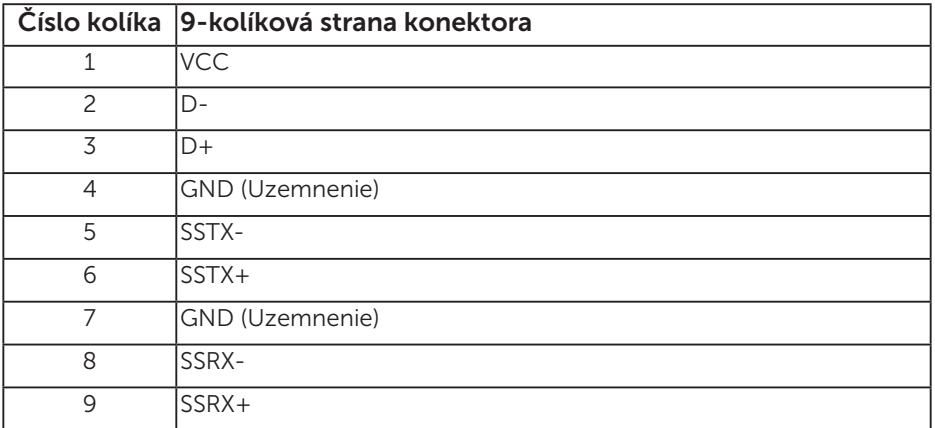

#### Porty USB

- 1 x upstream modrý
- • 3 x downstream modré
- Port výkonového nabíjania port s ikonou batérie **SSEI**; ak je zariadenie kompatibilné s BC1.2, podporuje funkciu rýchleho nabíjania.
- POZNÁMKA: Na fungovanie rozhrania USB 3.0 sa vyžaduje počítač s podporou rozhrania USB 3.0.

POZNÁMKA: USB rozhrania monitora fungujú, len ak je monitor zapnutý alebo je v režime úspory energie. Ak monitor vypnete a potom ho znova zapnete, obnovenie štandardného fungovania pripojených periférnych zariadení bude trvať niekoľko sekúnd.

## Konektor RS232

Priradenie kolíkov monitora RS232 (čelom k monitoru)

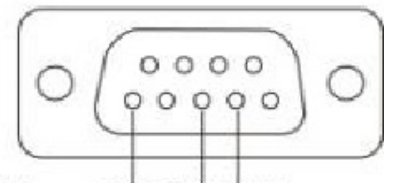

#### Male **GND TXDRXD**

Priradenie kolíkov sériového komunikačného kábla RS232 (čelom ku káblu)

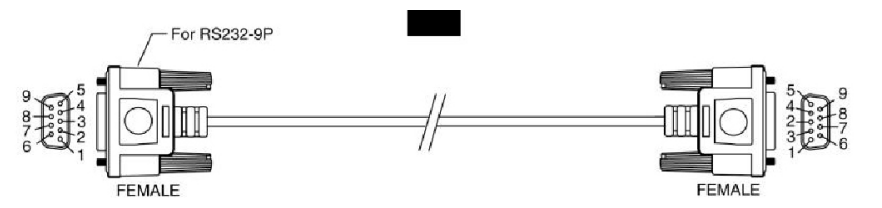

Priradenie kolíkov

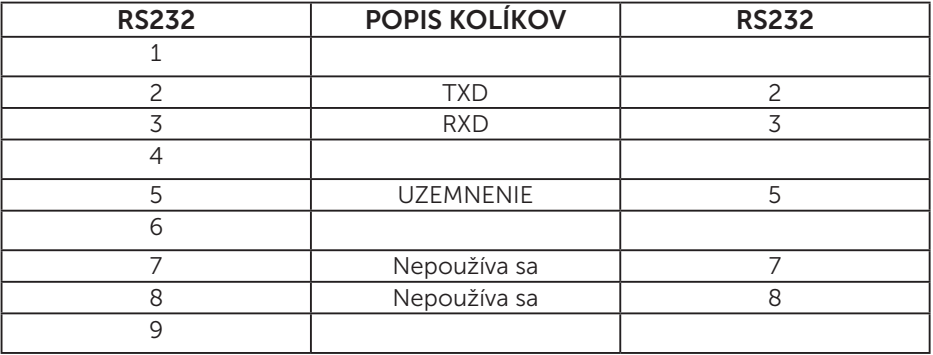

#### Nastavenia komunikačného protokolu RS232

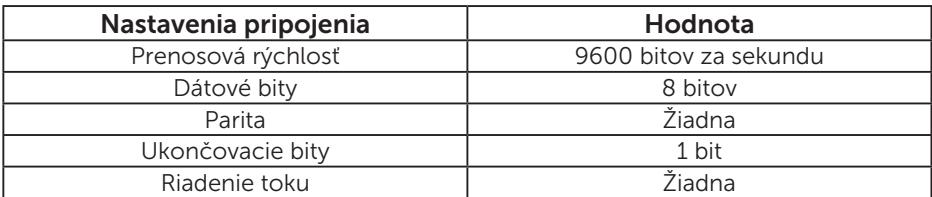

# Možnosť Zapoj a hraj (Plug and Play)

Monitor môžete nainštalovať v každom systéme, ktorý je kompatibilný s technológiou Plug and Play (Zapoj a hraj). Monitor automaticky poskytuje pre počítač svoju funkciu Rozšírené zobrazenie identifikačných údajov (EDID) pomocou digitálnych komunikačných protokolov (DDC), takže systém môže sám nastaviť a optimalizovať nastavenia monitora. Vo väčšine prípadov sa inštalácia monitora vykonáva automaticky. Ak chcete, môžete zvoliť odlišné nastavenia.

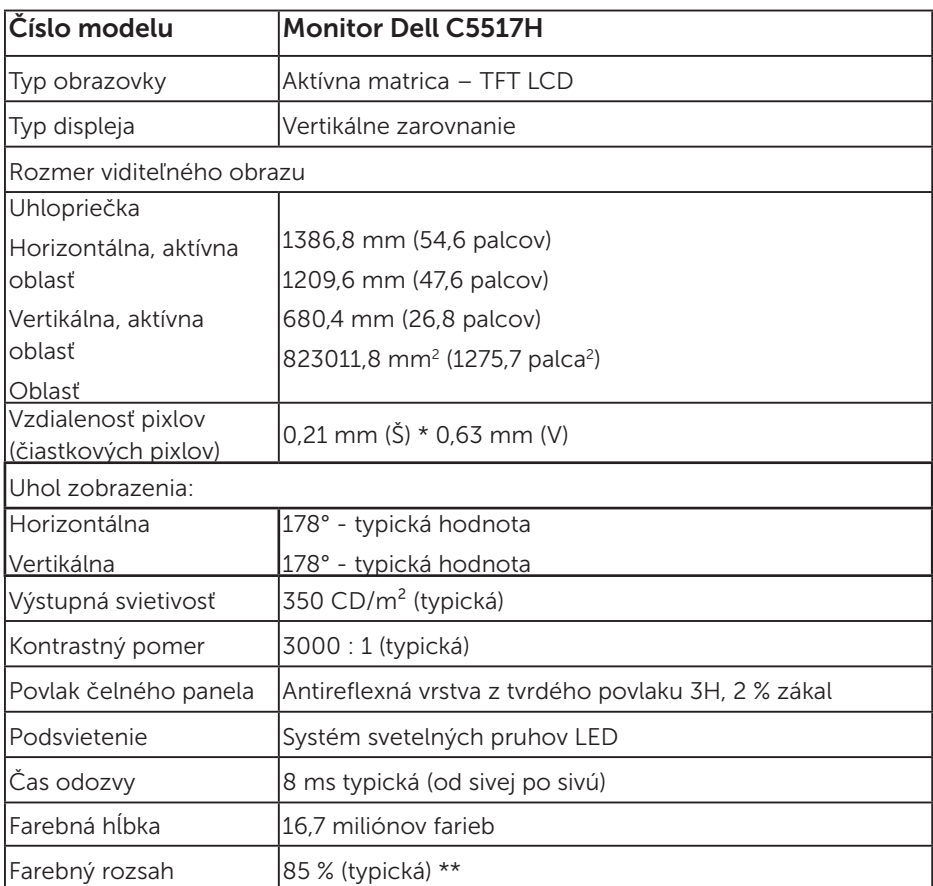

#### Technické parametre plochého displeja

\*\* [C5517H] Farebný rozsah (typický) vyplýva z testovacích štandardov CIE1976 (85 %) a CIE1931 (72 %).

#### Technické parametre rozlíšenia

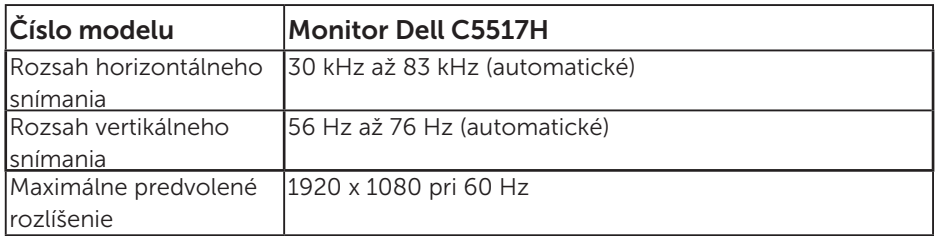

#### Režim podporovaného obrazového signálu

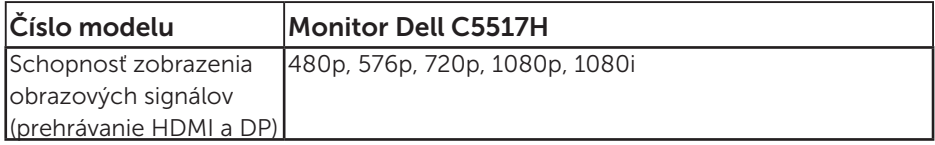

### Elektrické technické parametre

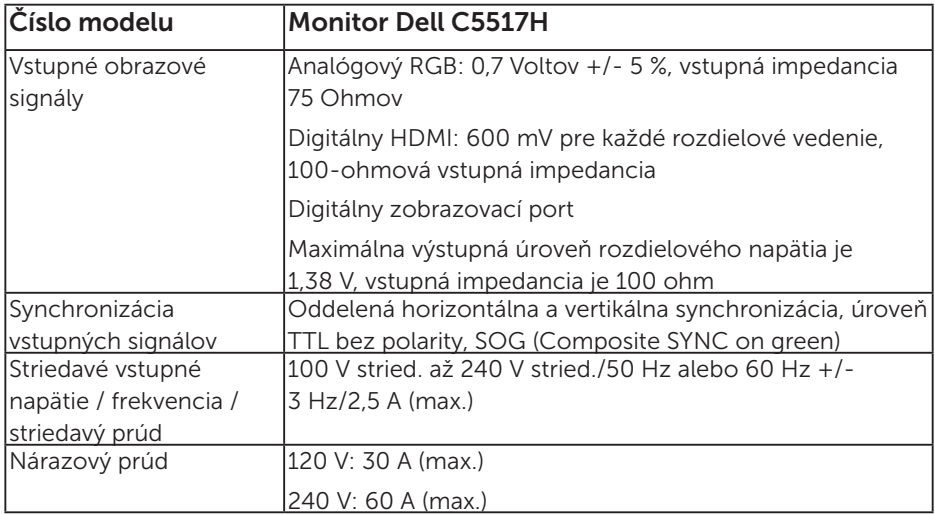

#### Predvolené režimy zobrazenia

V nasledujúcej tabuľke sú uvedené predvolené režimy, pre ktoré spoločnosť Dell zaručuje rozmer a polohu obrazu v strede:

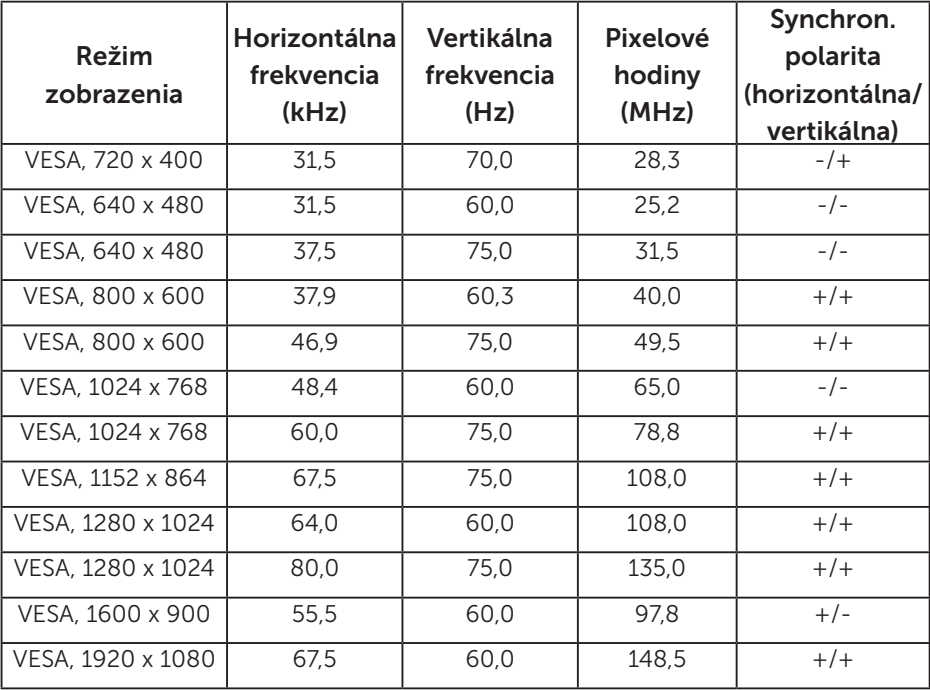

## Fyzické vlastnosti

V nasledujúcej tabuľke sú uvedené fyzické vlastnosti monitora:

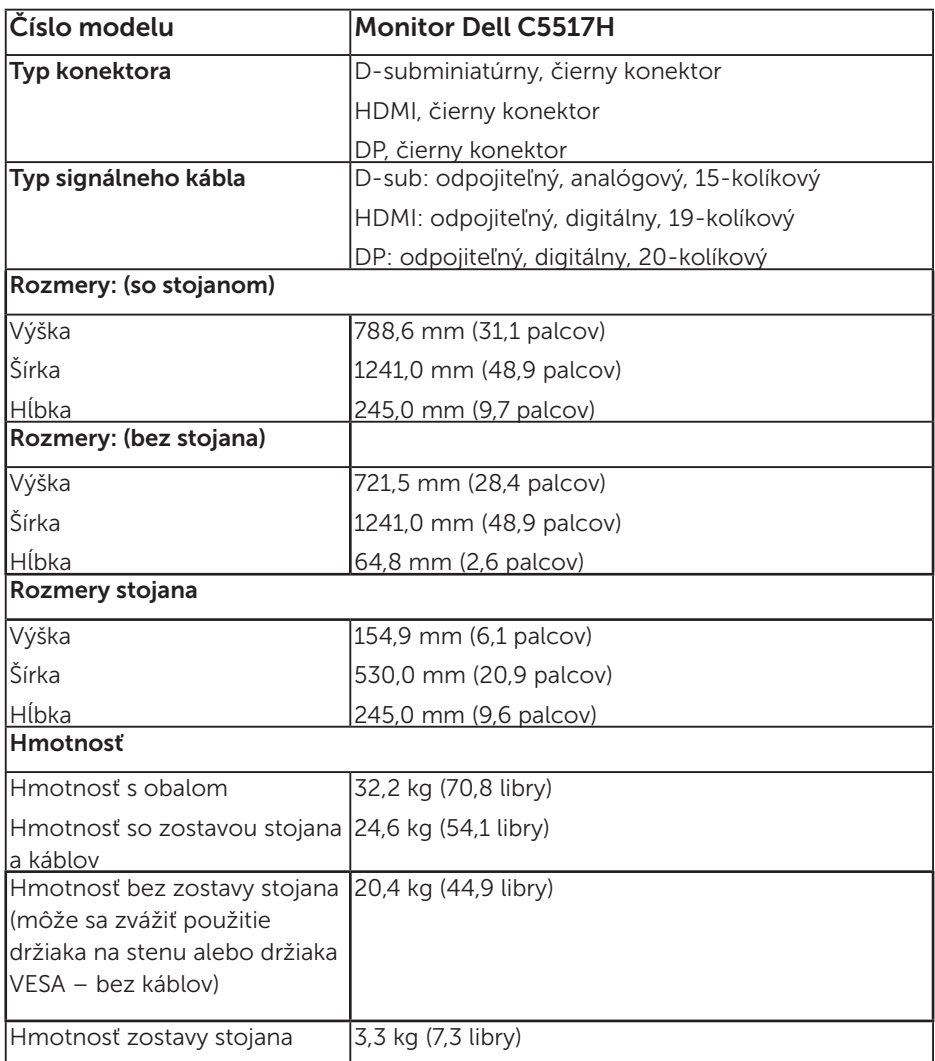

## Vlastnosti prostredia

V nasledujúcej tabuľke sú uvedené podmienky prostredia pre váš monitor:

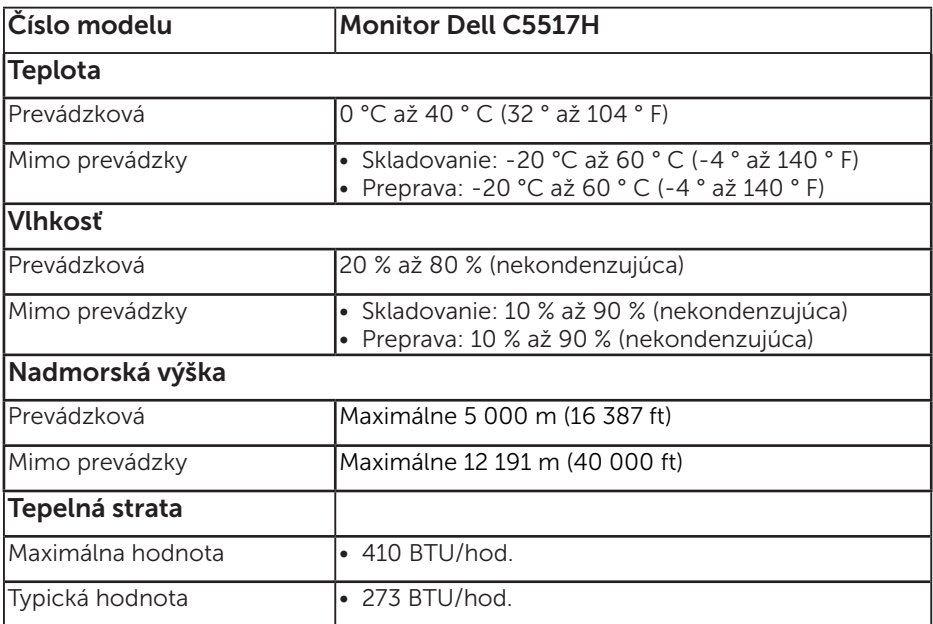

# Zásady kvality a pixlov LCD monitora

Počas výrobného procesu LCD monitora je neobvyklé, aby jeden alebo viac bodov bolo pevných v nezmenenom stave. Viditeľným výsledkom je pevný pixel, ktorý sa javí ako veľmi malé tmavo alebo svetlo sfarbené miesto. Pixel, ktorý zostáva trvalo svietiť, je známy ako "jasný bod". Keď pixel ostáva čierny, nazýva sa to ako "tmavý bod".

Tieto pevné pixle je takmer v každom prípade ťažké vidieť a neuberajú z kvality displeja alebo použiteľnosti. Displej s 1 až 5 pevnými pixlami sa považuje za štandardný a v rámci trhových štandardov. Viac informácií nájdete na lokalite podpory spoločnosti Dell na adrese: [http://www.dell.com/support/monitors.](http://www.dell.com/support/monitors)

# Pokyny pre údržbu

#### Starostlivosť o monitor

- UPOZORNENIE: Pred čistením monitora si prečítajte a dodržiavajte bezpečnostné pokyny.
- UPOZORNENIE: Pred čistením monitora odpojte napájací kábel monitora od elektrickej zásuvky.

V rámci osvedčených postupov pri vybaľovaní, čistení alebo manipulácii s monitorom dodržiavajte pokyny uvedené v zozname nižšie:

- Na čistenie antistatickej obrazovky používajte čistú, mäkkú handričku mierne navlhčenú vo vode. Ak je to možné, používajte špeciálnu tkaninu na čistenie obrazoviek, ktorá je vhodná na antistatický povlak. Nepoužívajte benzén, riedidlo, čpavok, abrazívne čistidlá alebo stlačený vzduch.
- Na čistenie plastových častí používajte handričku mierne navlhčenú v teplej vode. Nepoužívajte žiadny čistiaci prostriedok, pretože niektoré čistiace prostriedky zanechávajú na plastových častiach mliečny povlak.
- • Ak si pri vybaľovaní monitora všimnete biely prášok, utrite ho handričkou. Tento biely prášok sa vyskytuje počas prepravy monitora.
- S monitorom zaobchádzajte opatrne, pretože monitor tmavej farby sa môže poškrabať a stopy po škrabancoch sú viac viditeľné, ako na monitoroch svetlej farby.
- • Ak chcete na vašom monitore udržať najlepšiu kvalitu obrazu, používajte dynamicky sa meniaci šetrič obrazovky a napájanie monitora vypnite, keď sa nepoužíva.

# Zostavenie monitora

# Pripevnenie monitora

 $\mathbb Z$  POZNÁMKA: Základňa je pri expedovaní z výrobného závodu odpojená od monitora.

Pripevnenie základne monitora:

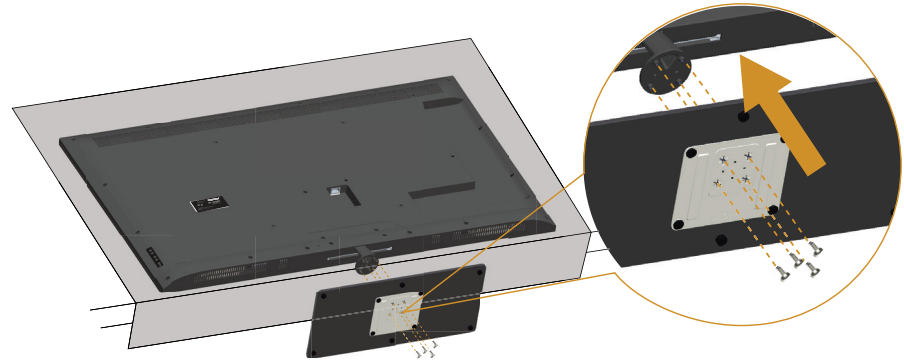

- 1. Monitor umiestnite na rovnú plochu.
- 2. Vložte skrutky do základne.
- 3. Pritiahnite skrutky.

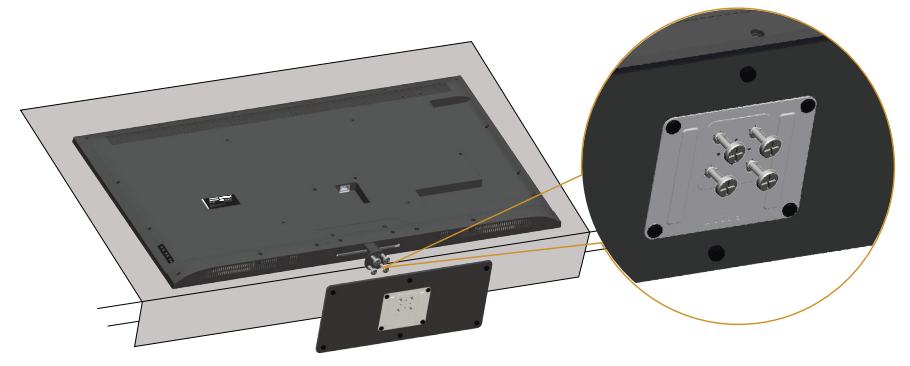

# Pripojenie monitora

#### VÝSTRAHA: Skôr, než začnete vykonávať akékoľvek činnosti podľa tohto odseku, prečítajte si [Bezpečnostné pokyny](#page-56-0).

Ak chcete monitor pripojiť k počítaču:

- 1. Počítač vypnite a odpojte napájací kábel.
- 2. Pripojte buď modrý kábel s analógovým konektorom VGA alebo čierny kábel s konektorom HDMI/DP k zodpovedajúcemu konektoru pre obrazový signál na zadnej strane počítača. Nepoužívajte obidva káble na rovnakom počítači. Obidva káble používajte len vtedy, keď sú pripojené do dvoch rôznych počítačov s príslušnými obrazovými systémami.

#### Pripojenie čierneho kábla VGA

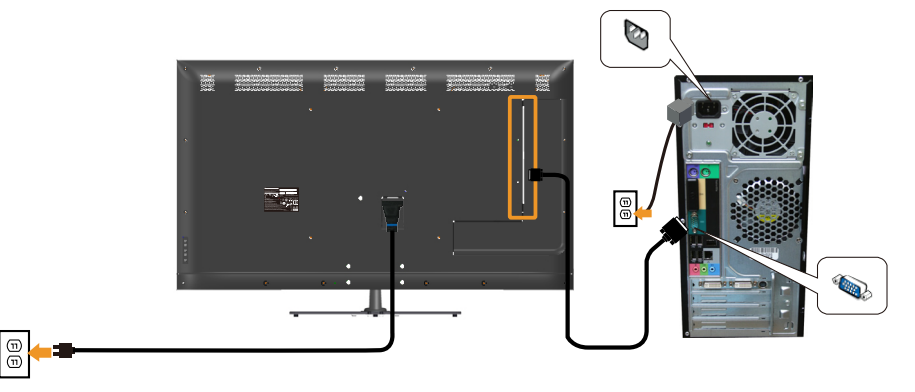

#### Pripojenie čierneho kábla HDMI

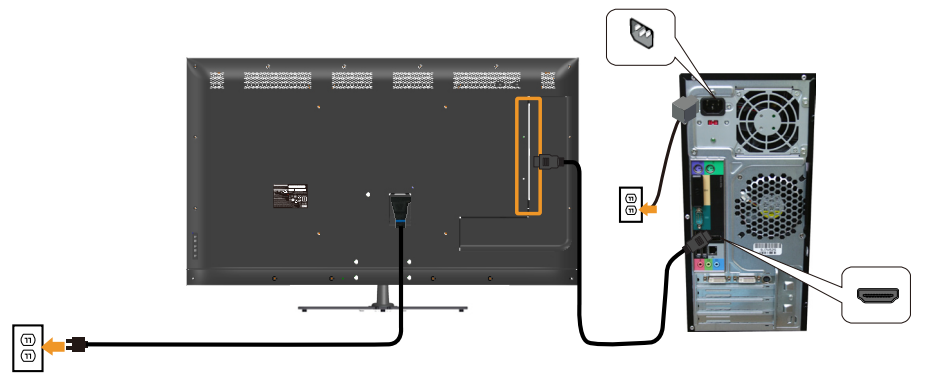

### Pripojenie čierneho kábla DP

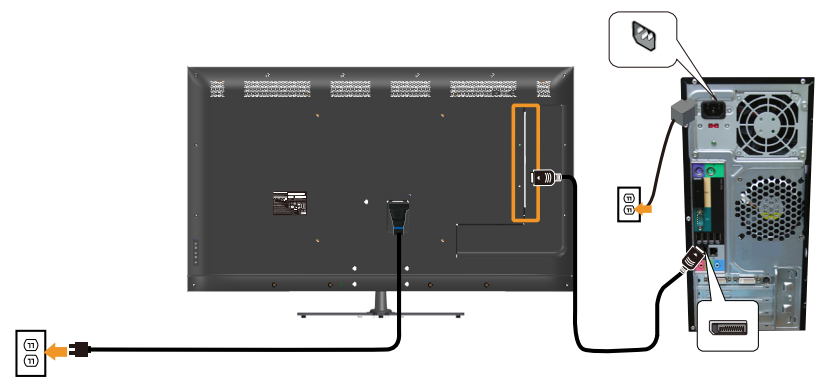

#### Pripojenie USB kábla

 $\textcircled{\scriptsize{1}}$ 

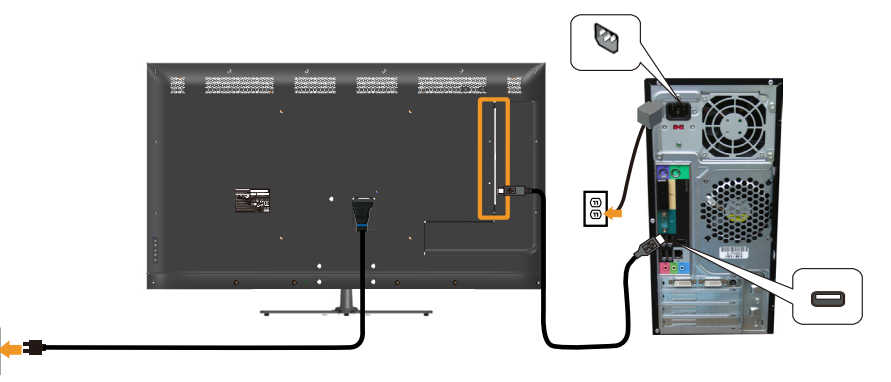

## Pripojenie zvukového kábla (voliteľný nákup)

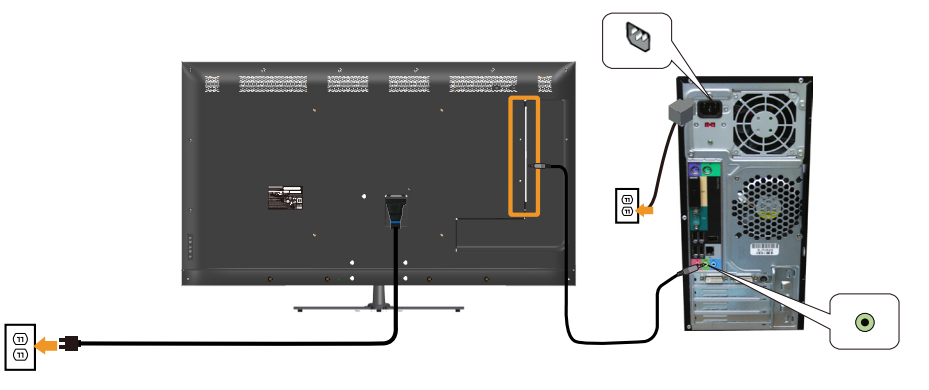

POZNÁMKA: Obrázky v tomto dokumente slúžia len na ukážku. Vzhľad na počítači sa môže líšiť.

## Odmontovanie stojana monitora

 $\not\!\!\!\!\!Z$  POZNÁMKA: Aby sa pri odstraňovaní stojana zabránilo poškriabaniu LCD obrazovky, monitor musí byť umiestnený na mäkkom a čistom povrchu.

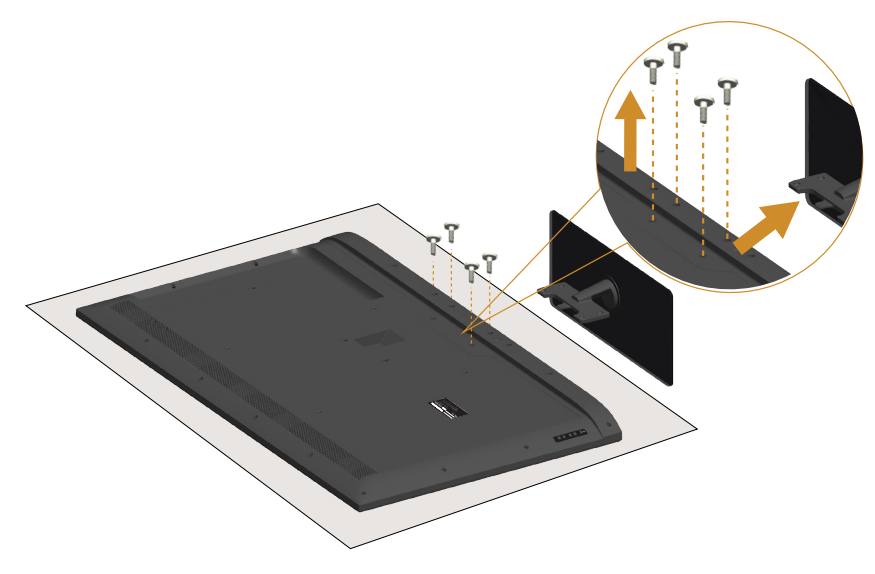

Ak chcete stojan odmontovať:

- 1. Monitor umiestnite na rovnú plochu.
- 2. Uvoľnite skrutky, ktoré sa nachádzajú na zadnom kryte.
- 3. Odpojte stojan od monitora.

## Montáž na stenu (voliteľná)

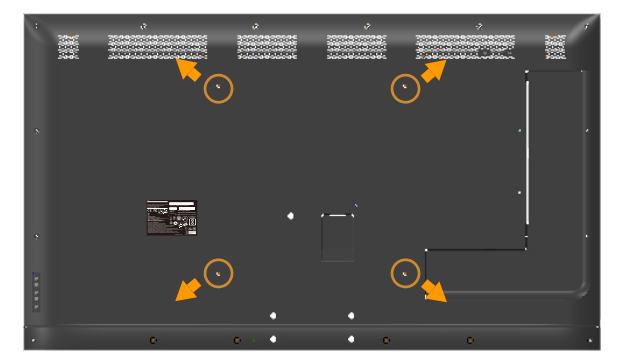

(Rozmer skrutky: M6 x 30 mm).\*

\*V závislosti od vášho montážneho riešenia je možné, že budete potrebovať skrutky dlhšie ako 30 mm.

Pozrite si návod dodaný k montážnej súprave, ktorá je kompatibilná s montážnym držiakom VESA.

- 1. Monitor položte na mäkkú tkaninu alebo podložku na stabilný stôl. musí sa opraviť.
- 2. Odmontujte stojan.
- 3. Nosný držiak zo súpravy pre montáž na stenu pripojte k LCD monitoru.
- 4. LCD monitor upevnite na stenu podľa návodu, ktorý je dodaný k súprave pre montáž na stenu.

**ZA POZNÁMKA:** Na použitie len s montážnou konzolou uvedenou v zozname UL s minimálnou hmotnostnou/záťažovou kapacitou 81,2 kg.

# <span id="page-32-0"></span>Obsluha monitora

# Zapnutie monitora

Monitor zapnite stlačením tlačidla .

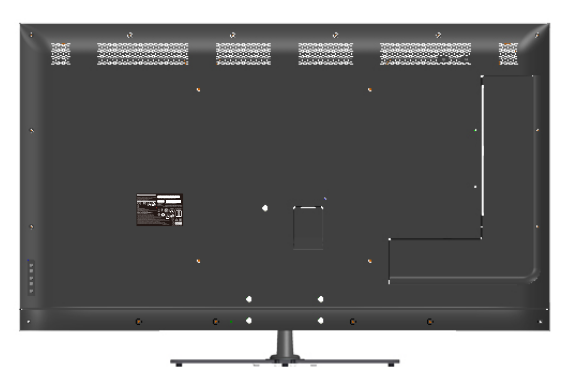

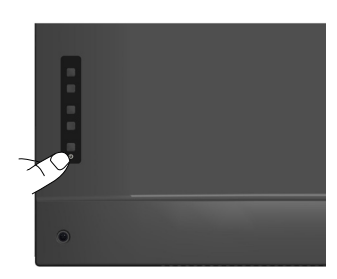

# Používanie funkčných ovládacích prvkov

Pomocou tlačidiel v zadnej časti monitora upravte nastavenia obrazu.

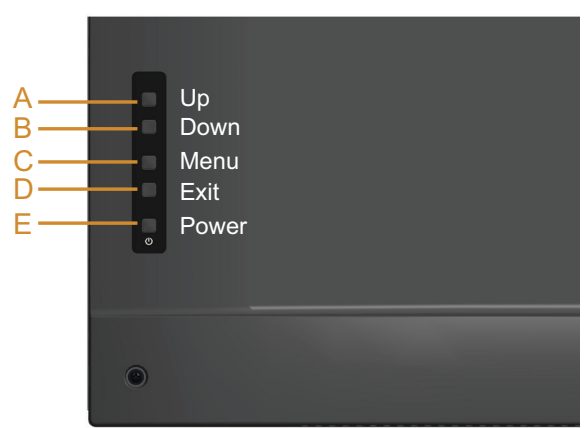

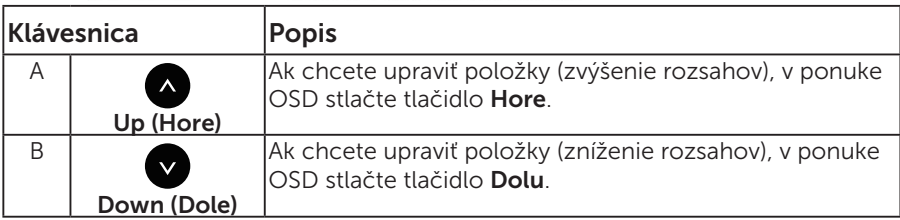

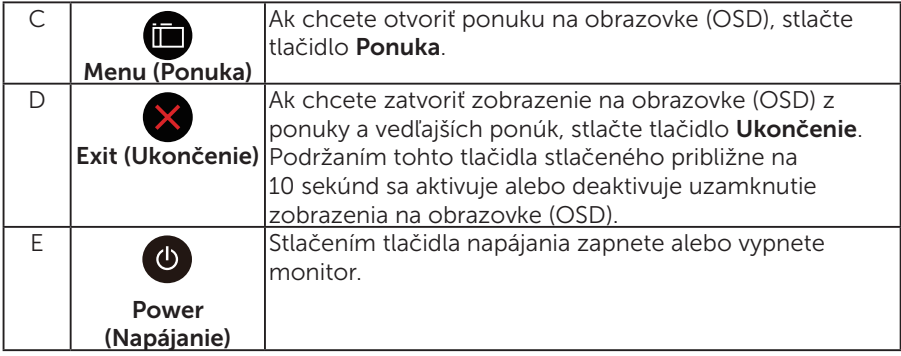

## Klávesnica

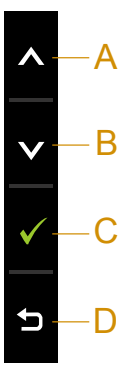

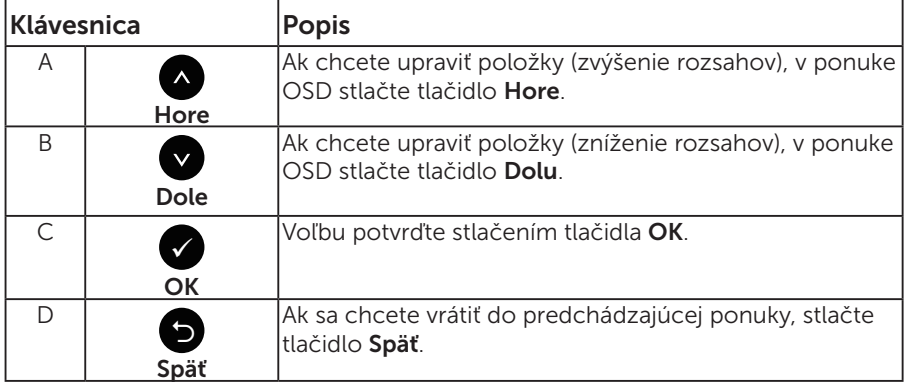

# <span id="page-34-0"></span>Používanie ponuky zobrazenej na obrazovke (OSD)

#### Vstup do systému ponuky

- **ZZY POZNÁMKA:** Ak zmeníte nastavenia a potom prejdete do ďalšej ponuky, alebo ak zatvoríte ponuku OSD, monitor tieto zmeny automaticky uloží. Zmeny sa uložia, aj ak zmeníte nastavenia a potom počkáte na zmiznutie ponuky OSD.
	- 1. Ak chcete otvoriť ponuku OSD a zobraziť hlavnú ponuku, stlačte tlačidlo  $\blacksquare$

#### Hlavná ponuka

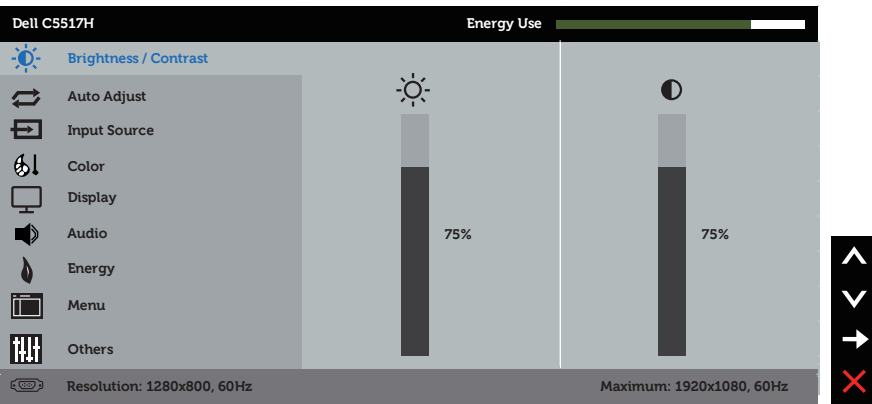

- 2. Ak chcete prepínať medzi možnosťami v ponuke, stlačte tlačidlo  $\bullet$  a tlačidlo **.** Pri presúvaní z jednej ikony na druhú sa zvýrazní názov danej voľby.
- 3. Ak chcete v ponuke vybrať zvýraznenú položku, znovu stlačte tlačidlo  $\bullet$
- 4. Ak chcete vybrať požadovaný parameter, stlačte tlačidlo  $\bullet$  a tlačidlo  $\bullet$ .
- 5. Ak chcete vstúpiť do posuvného ovládača, stlačte tlačidlo  $\bullet$  a potom vykonajte zmeny stlačením tlačidla @alebo @podľa indikátorov v ponuke.
- 6. Ak sa chcete vrátiť do predchádzajúcej ponuky bez prijatia aktuálnych nastavení, stlačte tlačidlo  $\bullet$ , alebo ak chcete nastavenia prijať a vrátiť sa do predchádzajúcej ponuky, stlačte tlačidlo  $\bullet$ .

V tabuľke nižšie je uvedený zoznam všetkých možností v ponuke OSD spolu s ich funkciami.

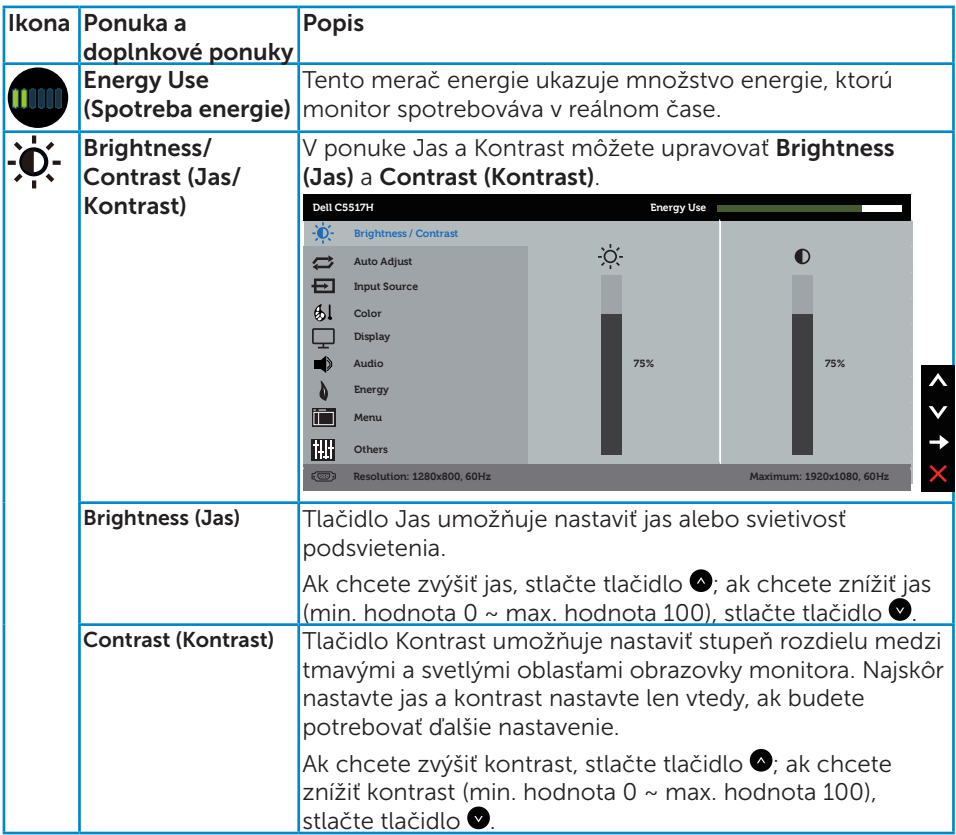
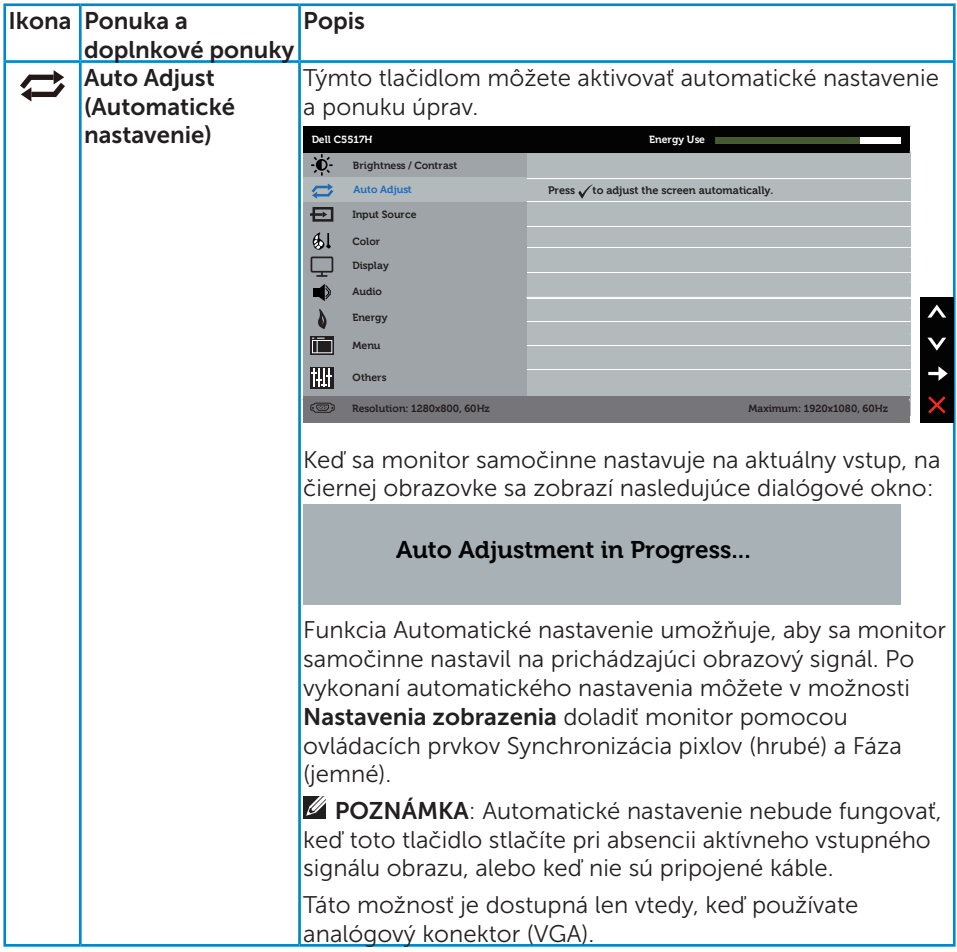

<span id="page-37-0"></span>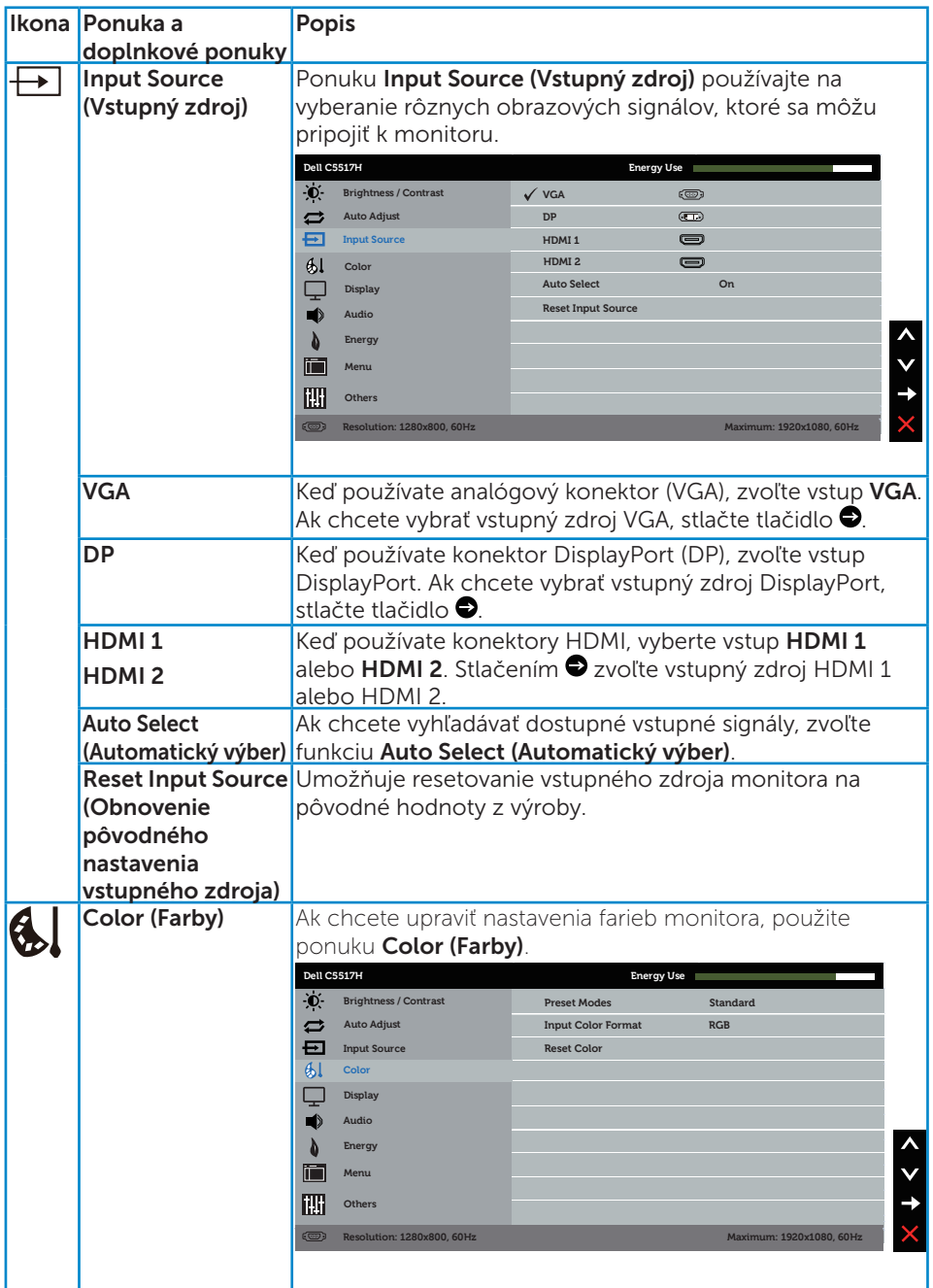

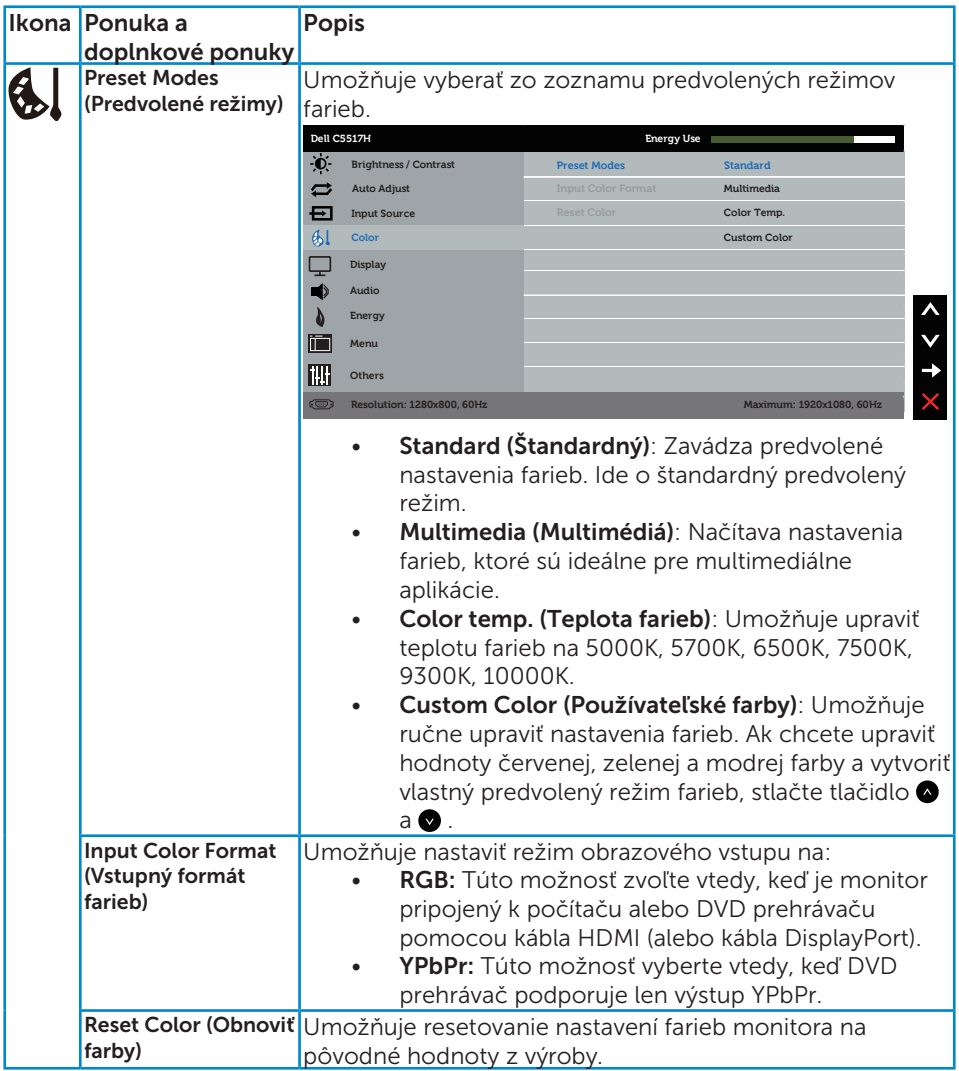

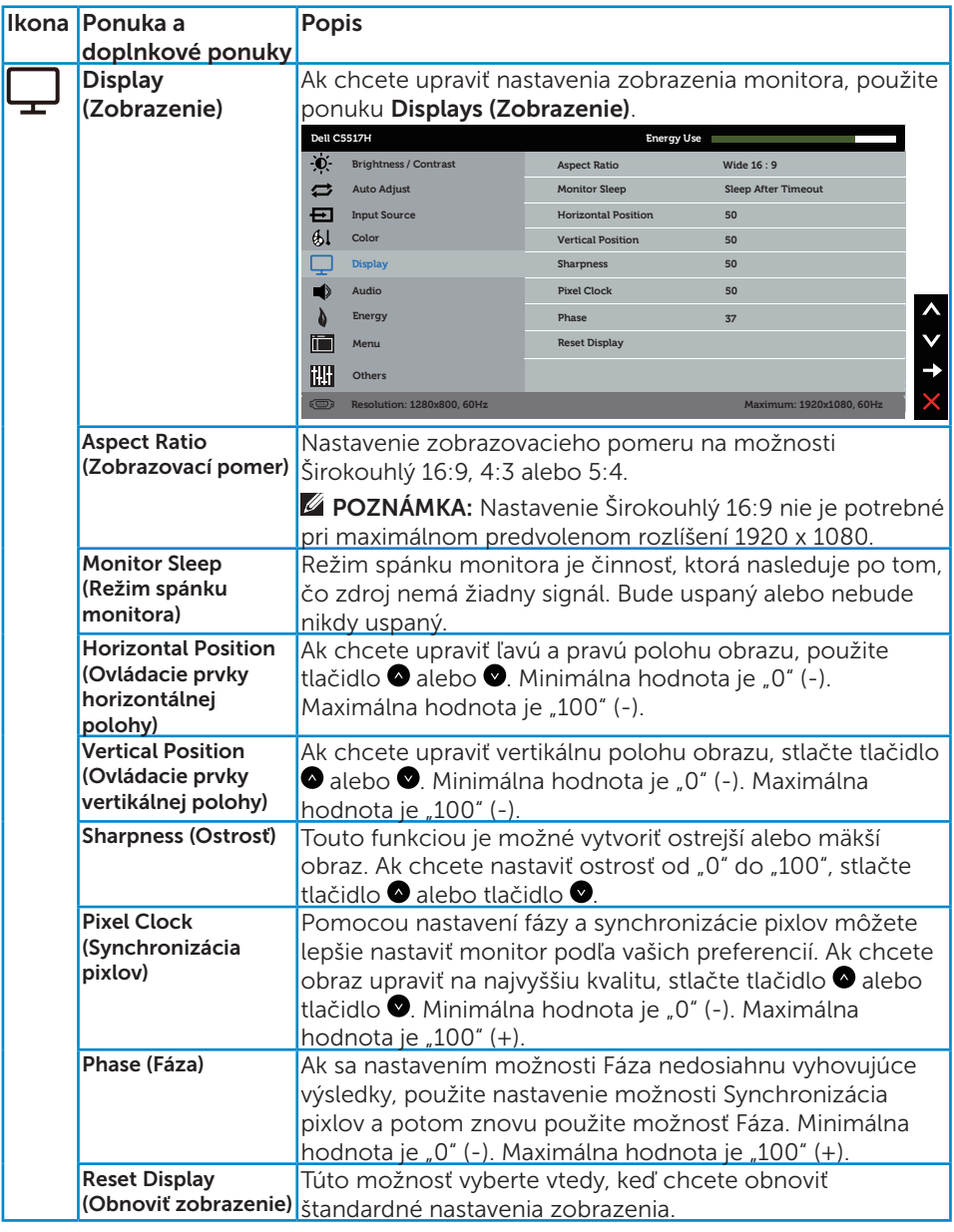

POZNÁMKA: Nastavenia Horizontal Position (Ovládacie prvky horizontálnej polohy), Vertical Position (Ovládacie prvky vertikálnej polohy), Pixel Clock (Pixelové hodiny) a Fázy sú dostupné len pre vstup VGA.

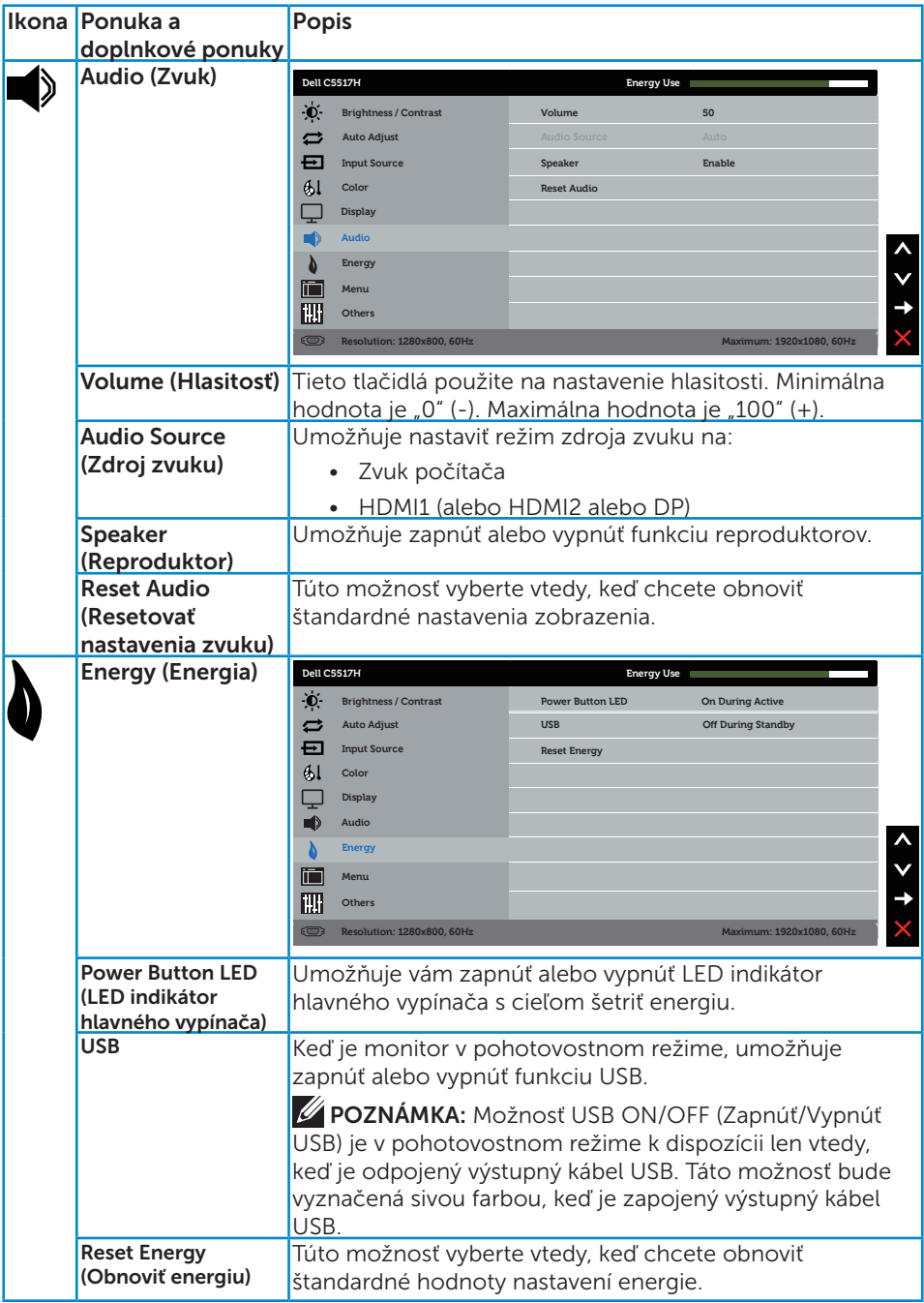

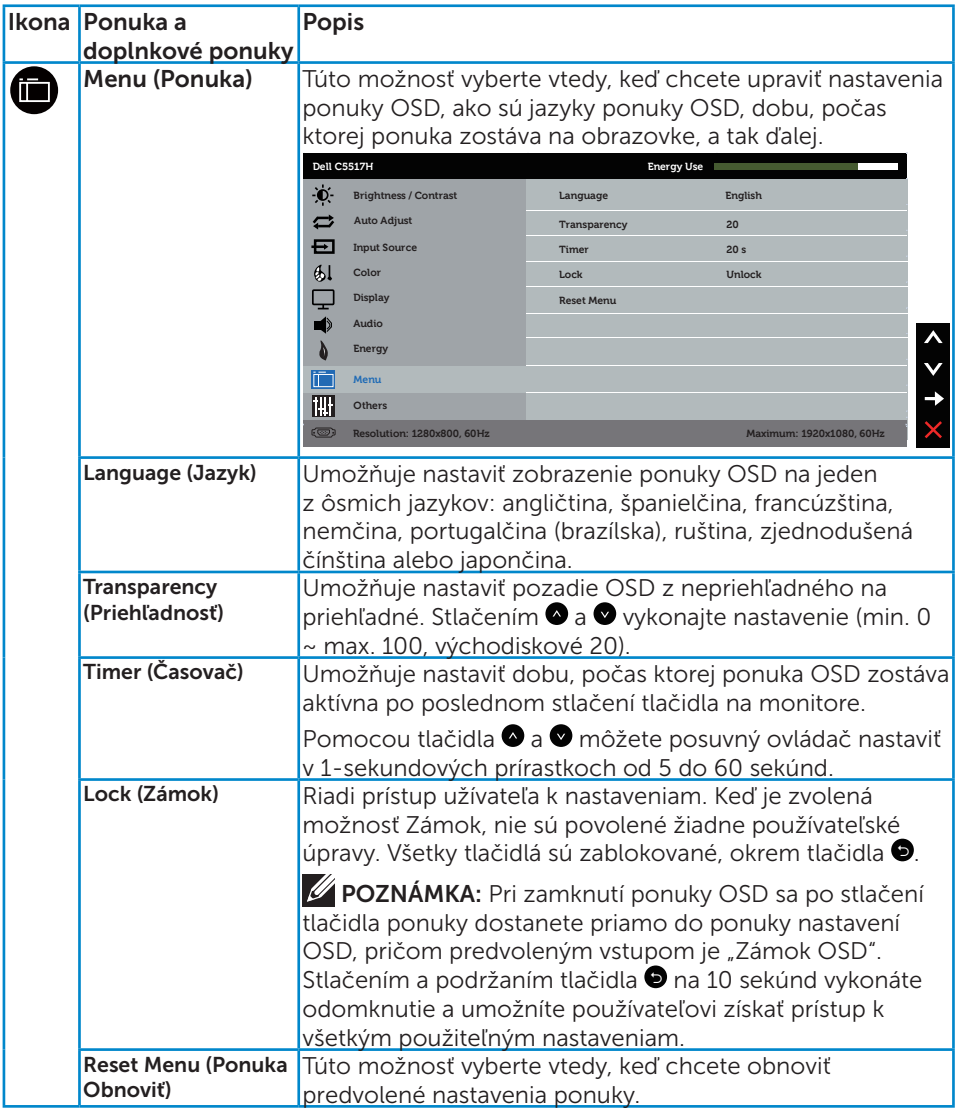

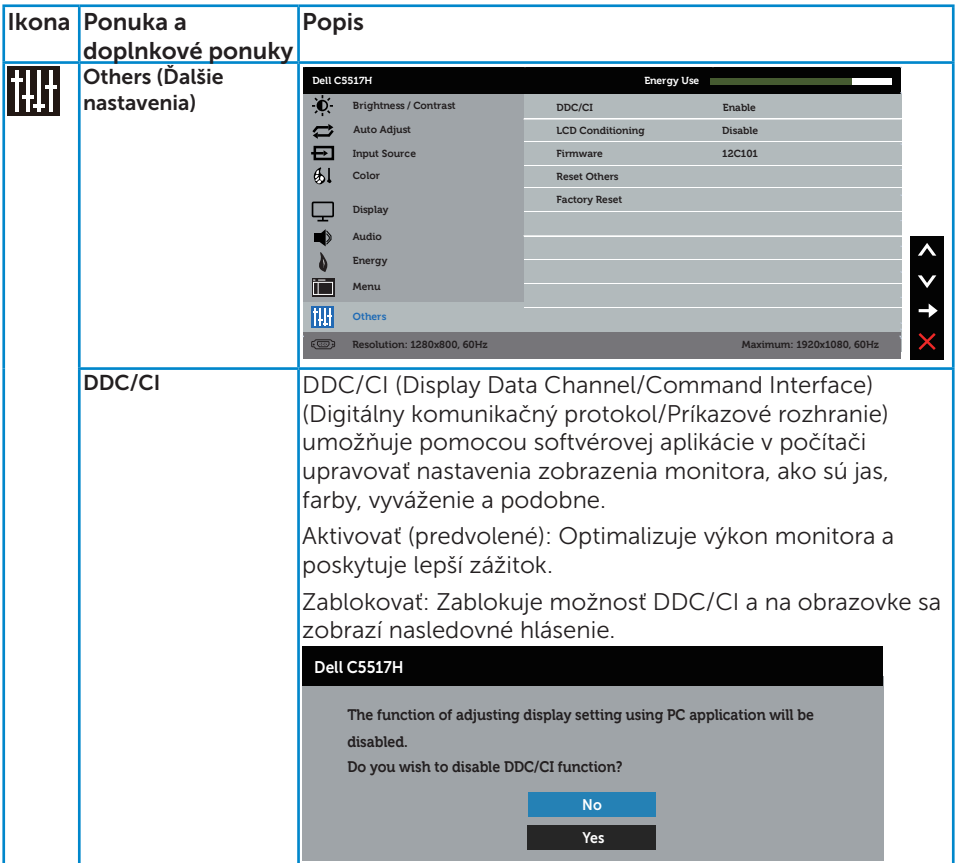

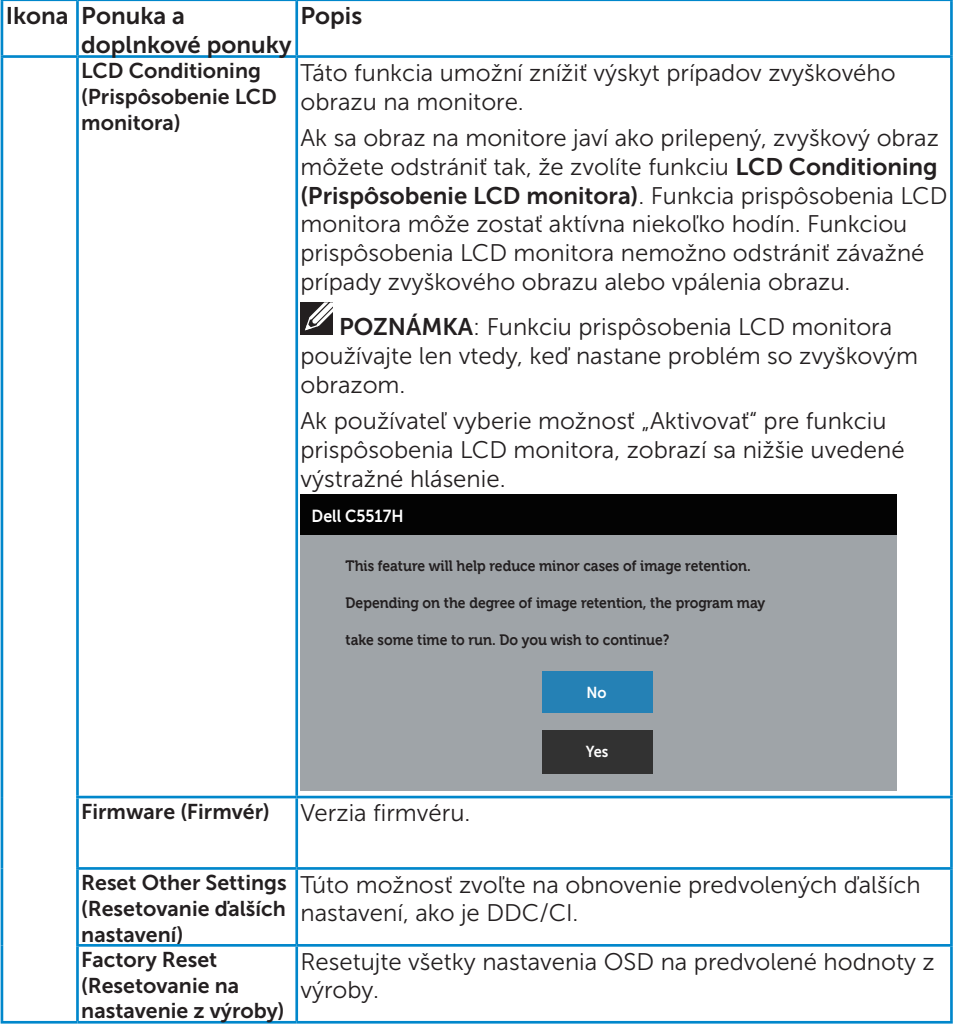

## Výstražné hlásenia OSD

Keď monitor nepodporuje príslušný režim rozlíšenia, zobrazí sa nasledovné hlásenie:

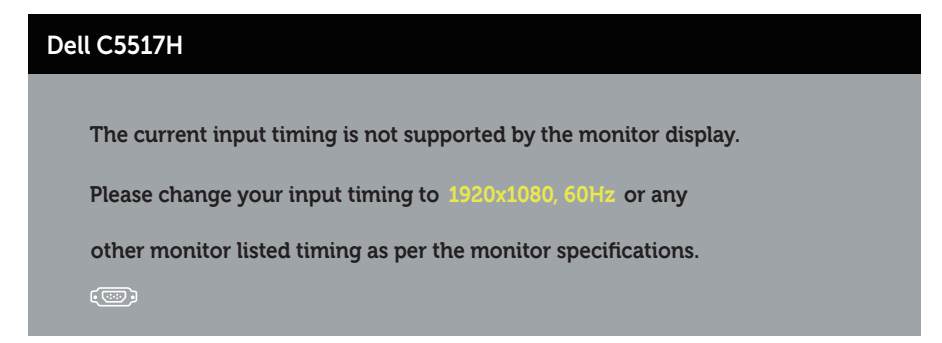

To znamená, že monitor nemôže byť zosynchronizovaný so signálom, ktorý prijíma z počítača. Adresovateľné rozsahy horizontálnej a vertikálnej frekvencie pre tento monitor si pozrite v časti Technické parametre [monitora](#page-13-0). Odporúčaný režim je 1920 x 1080.

Pred zablokovaním funkcie DDC/CI sa zobrazí nasledovné hlásenie.

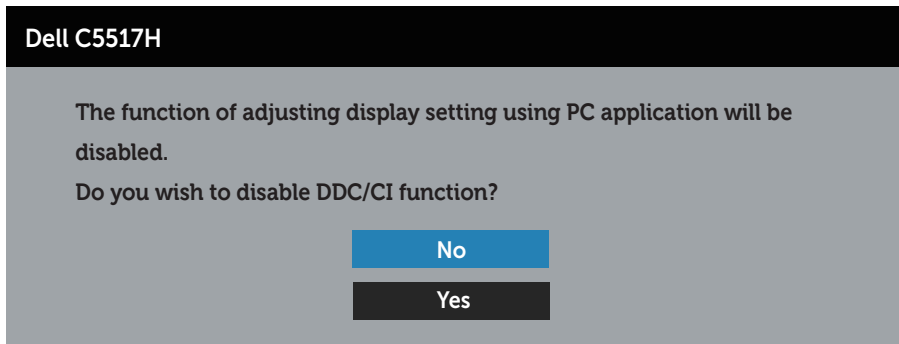

Ak monitor prejde do *úsporného režimu*, zobrazí sa nasledovné hlásenie:

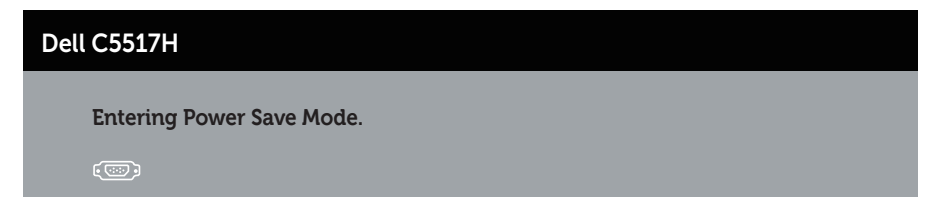

Ak chcete získať prístup do **Používanie ponuky zobrazenej na obrazovke** [\(OSD\)](#page-34-0), aktivujte počítač a prejdite s monitorom z kľudového do prevádzkového režimu.

Ak stlačíte ktorékoľvek tlačidlo okrem tlačidla Napájanie, nasledovné hlásenia sa zobrazia v závislosti od vybraného vstupu:

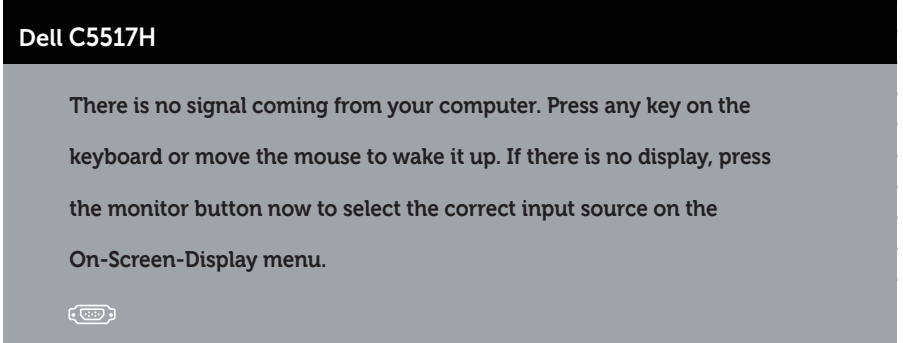

Ak nie je pripojený kábel VGA, HDMI alebo DP, zobrazí sa pohyblivé dialógové okno, ako je znázornené nižšie. Monitor prejde do úsporného režimu po 4 minútach, ak sa ponechá v tomto stave.

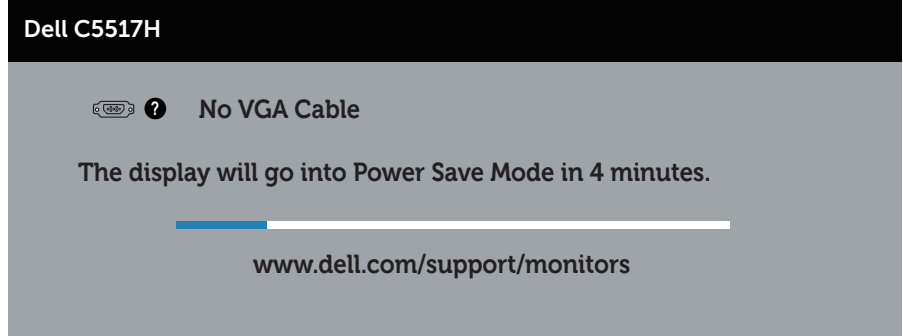

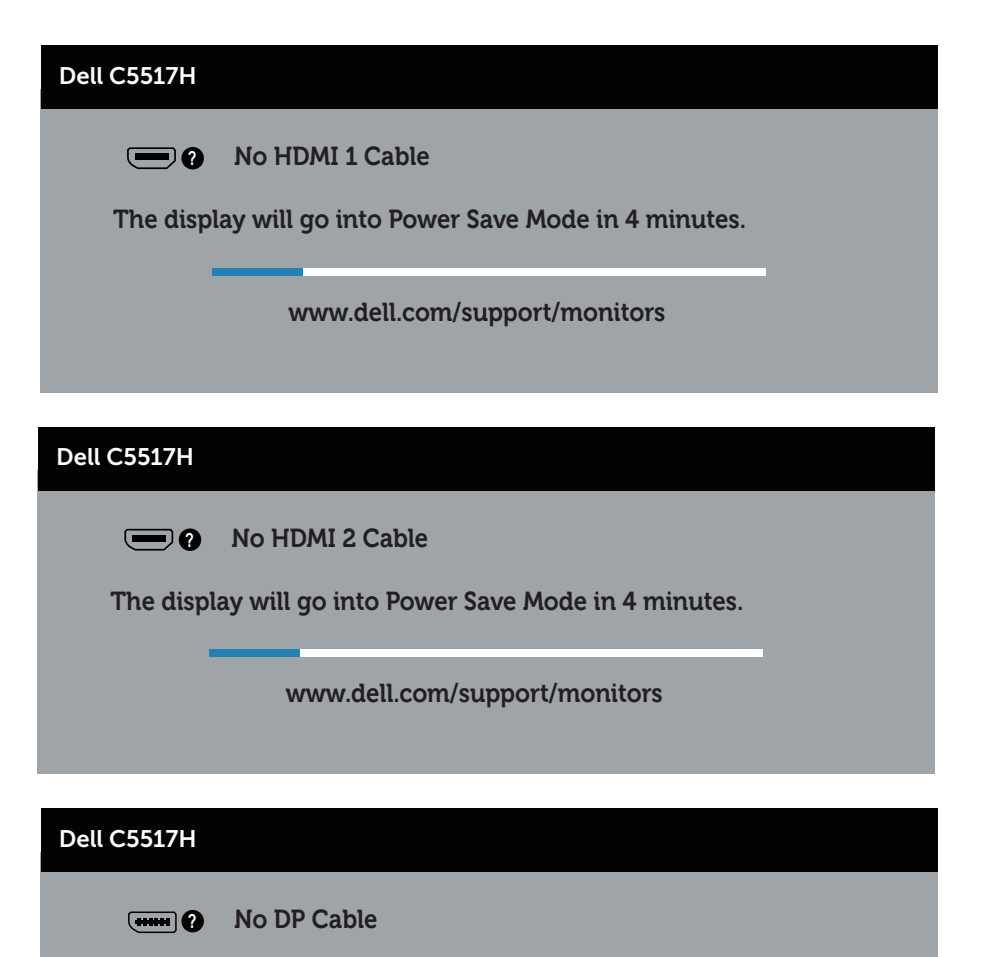

**The display will go into Power Save Mode in 4 minutes.** 

**www.dell.com/support/monitors** 

Ďalšie informácie nájdete uvedené v časti [Riešenie problémov](#page-48-0).

## Nastavenie maximálneho rozlíšenia

Ak chcete nastaviť maximálne rozlíšenie pre monitor:

## V systéme Windows 7, Windows 8/Windows 8.1:

- 1. Len v prípade operačného systému Windows 8/Windows 8.1 zvoľte dlaždicu Pracovná plocha na prepnutie na klasickú pracovnú plochu.
- 2. Pravým tlačidlom kliknite na pracovnú plochu a kliknite na Screen Resolution (Rozlíšenie obrazovky).
- 3. Kliknite na rozbaľovací zoznam pre rozlíšenie obrazovky a zvoľte 1920 x 1080.
- 4. Kliknite na tlačidlo OK.

## V systéme Windows 10:

- 1. Na pracovnej ploche vyberte kliknutím pravým tlačidlom myši možnosť Display settings (Nastavenia displeja).
- 2. Kliknite na možnosť Advanced display settings (Rozšírené nastavenia displeja).
- 3. Kliknite na rozbaľovací zoznam pre Resolution (Rozlíšenie obrazovky) a zvoľte 1920 x 1080.
- 4. Kliknite na tlačidlo Apply (Použiť).

Ak sa nezobrazuje možnosť 1920 x 1080, zrejme budete musieť aktualizovať svoj grafický ovládač. V závislosti od počítača vykonajte jeden z nasledujúcich postupov:

Ak vlastníte stolový alebo prenosný počítač značky Dell:

• Choďte na internetovú stránku www.dell.com/support, zadajte číslo servisného štítku a pre grafickú kartu si stiahnite najnovší ovládač.

Ak používate počítač inej značky, ako Dell (prenosný alebo stolový):

- Prejdite na stránku technickej podpory pre váš počítač a stiahnite si najnovšie grafické ovládače.
- • Prejdite na internetovú stránku grafickej karty a stiahnite si najnovšie grafické ovládače.

## <span id="page-48-0"></span>Riešenie problémov

VÝSTRAHA: Skôr, než začnete vykonávať akékoľvek činnosti podľa tohto odseku, prečítajte si [Bezpečnostné pokyny](#page-56-0)

## Samokontrola

Tento monitor je vybavený funkciou Samokontrola, ktorá umožňuje zistiť, či monitor správne funguje. Ak je monitor aj počítač správne zapojený, ale obrazovka zostane tmavá, samokontrolu monitora spustite podľa nasledujúcich krokov:

- 1. Vypnite počítač aj monitor.
- 2. Zo zadnej strany počítača odpojte video kábel. Na zabezpečenie správnej činnosti samokontroly sa musia zo zadnej strany počítača odpojiť digitálny kábel (čierny konektor), analógový kábel (modrý konektor) a DP (čierny konektor).
- 3. Zapnite monitor.

Ak monitor nemôže snímať obrazový signál, hoci funguje správne, na obrazovke by sa malo zobraziť pohyblivé dialógové okno (na čiernom pozadí). V režime samokontroly svieti biely indikátor napájania LED. Jedno z dialógových okien sa bude stále posúvať na obrazovke aj v závislosti od vybraného vstupu.

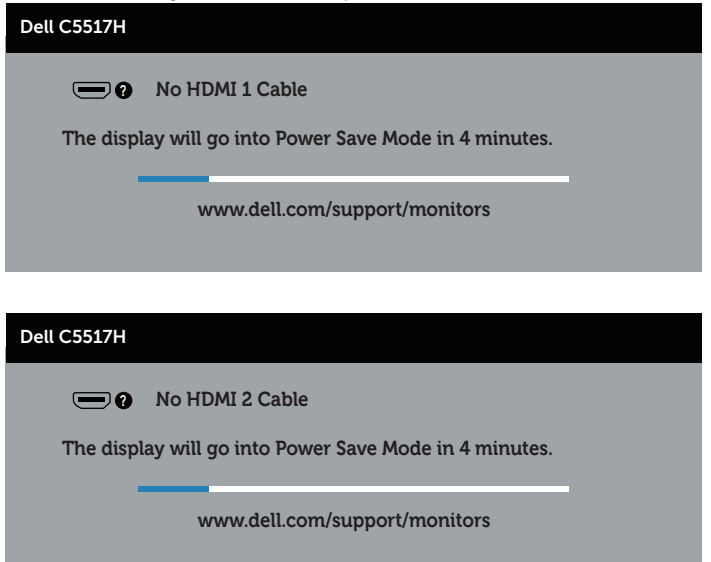

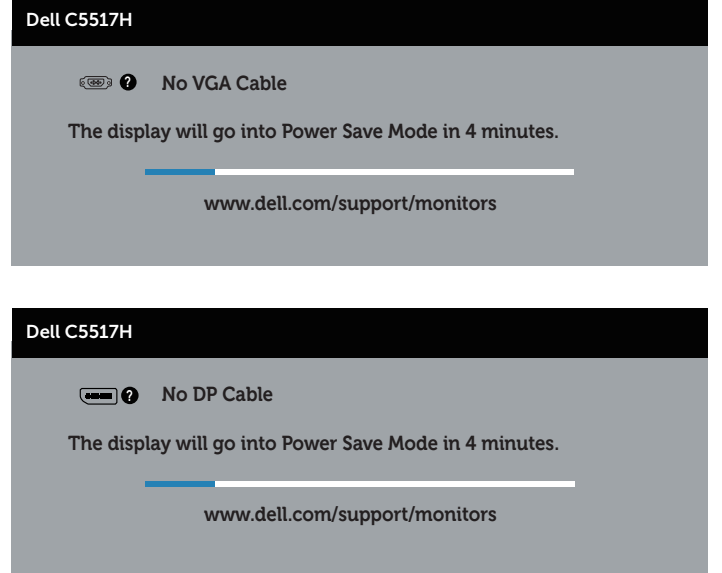

- 4. Toto dialógové okno sa tiež zobrazí v normálnej prevádzke systému, ak sa odpojí video kábel alebo je poškodený. Monitor prejde do úsporného režimu po 4 minútach, ak sa ponechá v tomto stave.
- 5. Monitor vypnite a znovu zapojte video kábel; potom zapnite aj počítač aj monitor.

Ak po vykonaní predchádzajúceho postupu obrazovka monitora zostane prázdna, skontrolujte video ovládač a počítačový systém, pretože váš monitor funguje správne.

## Vstavaná diagnostika

Tento monitor má vstavaný diagnostický nástroj, ktorý vám pomôže určiť, či vyskytnutá abnormalita obrazovky predstavuje vnútorný problém monitora alebo počítača a grafickej karty.

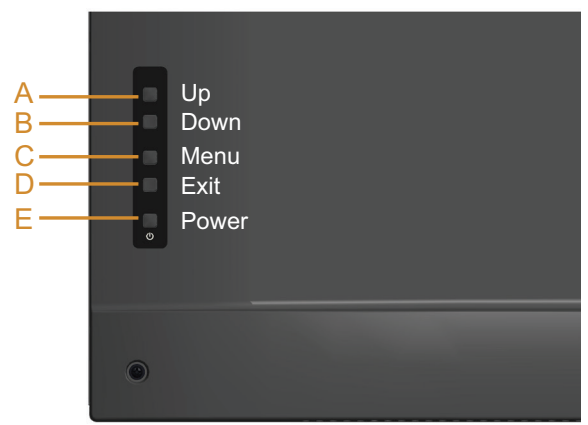

**ZA POZNÁMKA:** Vstavaný diagnostický nástroj môžete spustiť iba v prípade, keď je video kábel odpojený a monitor je v režime samokontroly.

Spustenie vstavanej diagnostiky:

- 1. Uistite sa, že obrazovka je čistá (na povrchu obrazovky nesmie byť prach).
- 2. Zo zadnej strany počítača alebo monitora odpojte video kábel(le). Monitor sa prepne do režimu Samokontrola.
- 3. Podržte stlačené Tlačidlo A na 5 sekúnd. Zobrazí sa šedá obrazovka.
- 4. Obrazovku starostlivo skontrolujte ohľadne akýchkoľvek abnormalít.
- 5. Znovu stlačte Tlačidlo A na zadnom kryte. Farba obrazovky sa zmení na červenú.
- 6. Skontrolujte obrazovku, či nevykazuje žiadne abnormality.
- 7. Zopakovaním krokov č. 5 a 6 skontrolujte displej so zelenou, modrou, čiernou a bielou obrazovkou.

Tento test je skončený, keď sa zobrazí biela obrazovka. Ak chcete postup ukončiť, znovu stlačte Tlačidlo A.

Pokiaľ sa vstavaným diagnostickým nástrojom nezistia žiadne abnormality na obrazovke, monitor funguje správne. Skontrolujte grafickú kartu a počítač.

## Bežné poruchy

V nasledovnej tabuľke sa uvádzajú všeobecné informácie o bežných problémoch monitora, ktoré sa môžu vyskytnúť, ako aj možné riešenia.

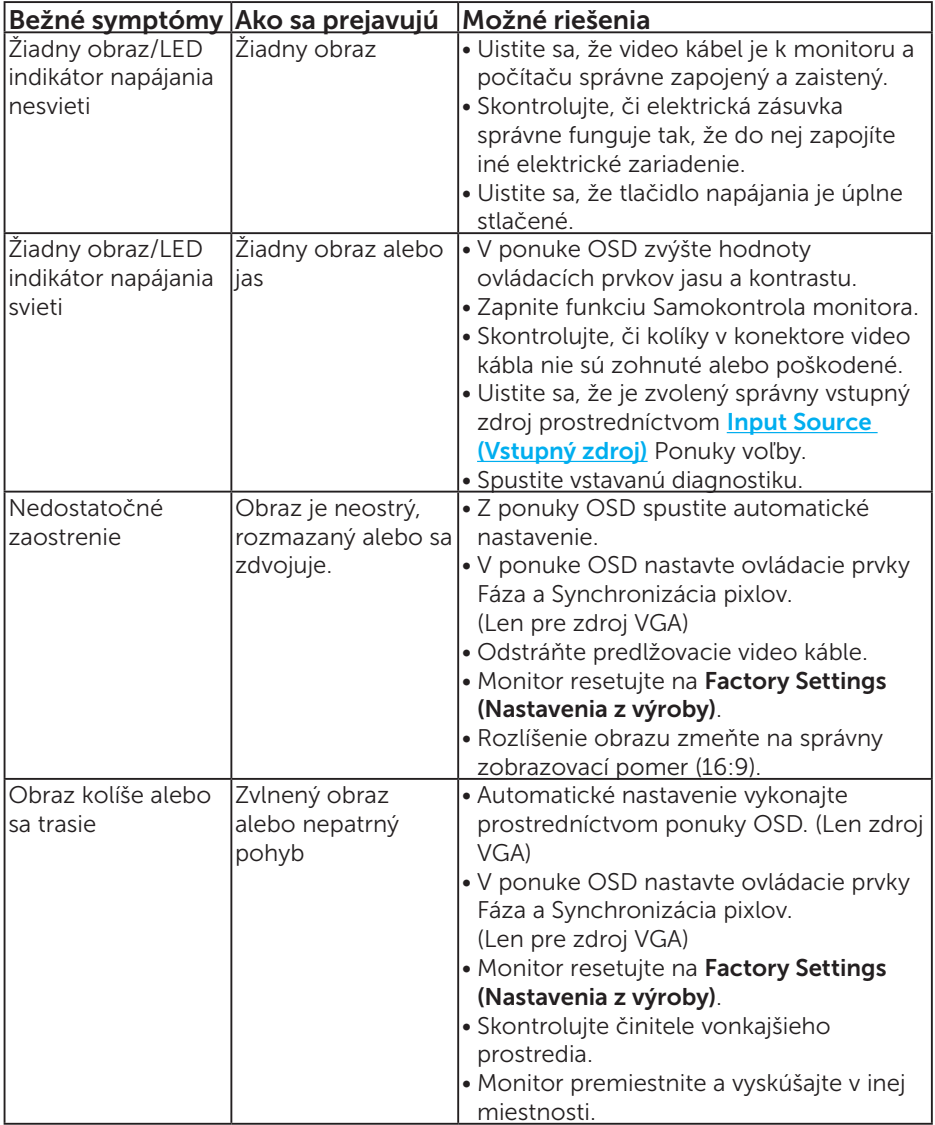

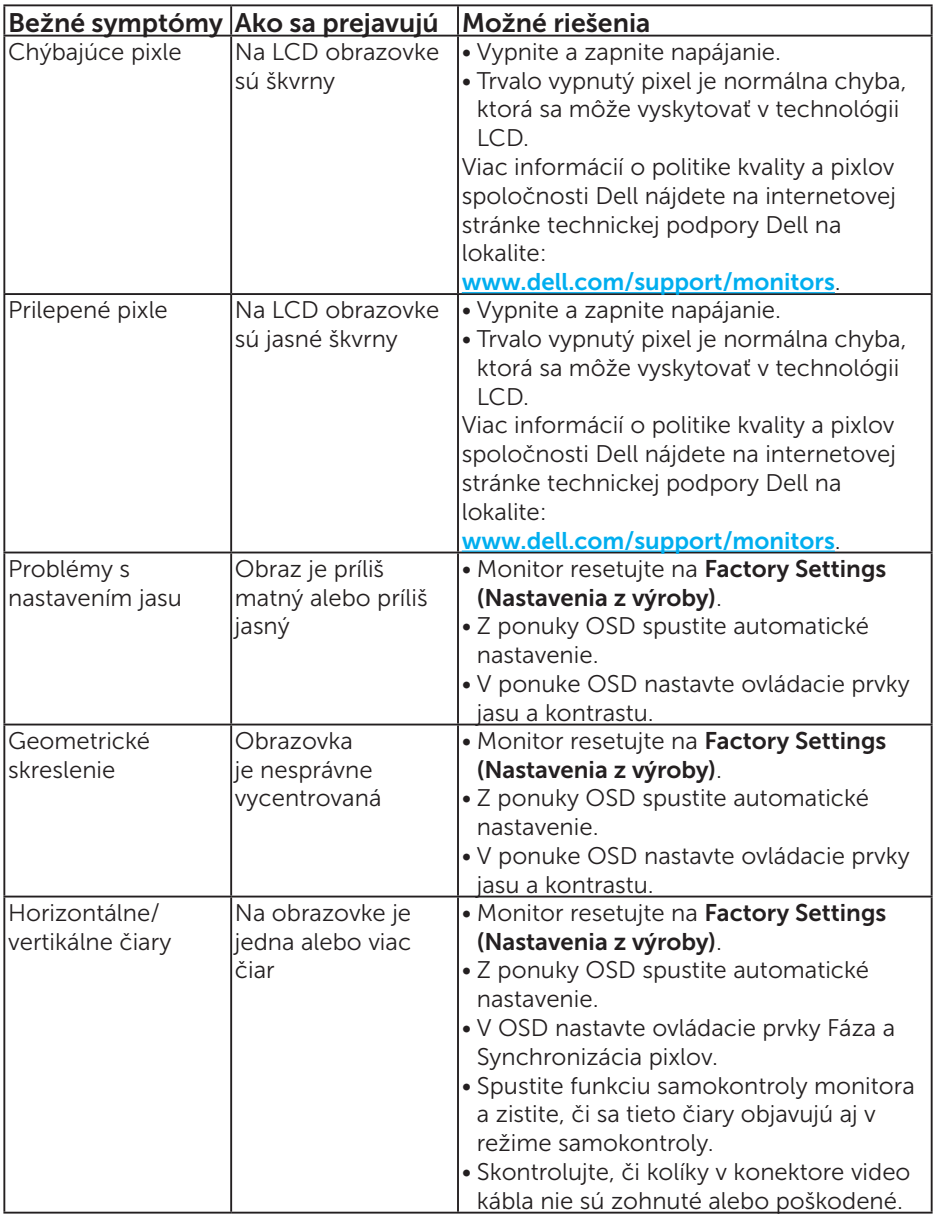

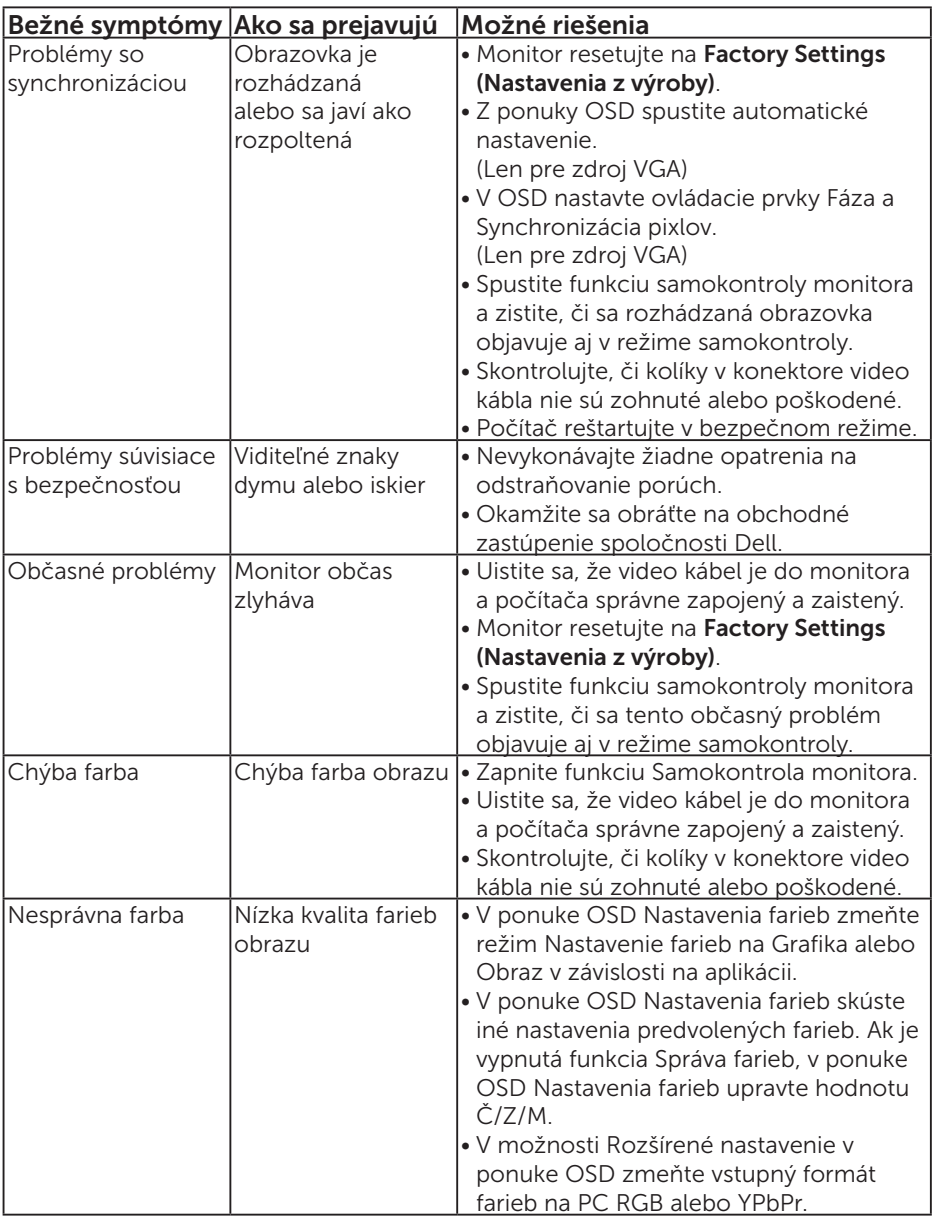

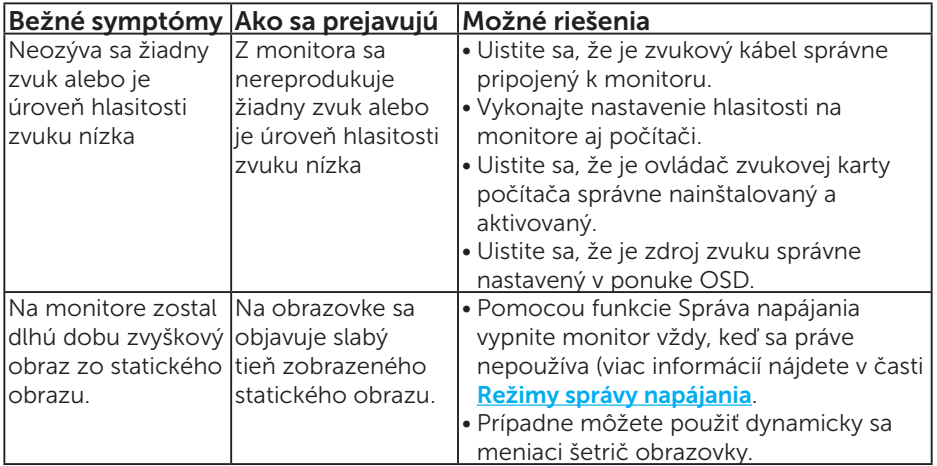

POZNÁMKA: Úpravy nastavenia polohovania sú nedostupné, keď sa používa režim "HDMI" alebo DP.

## Špecifické poruchy výrobku

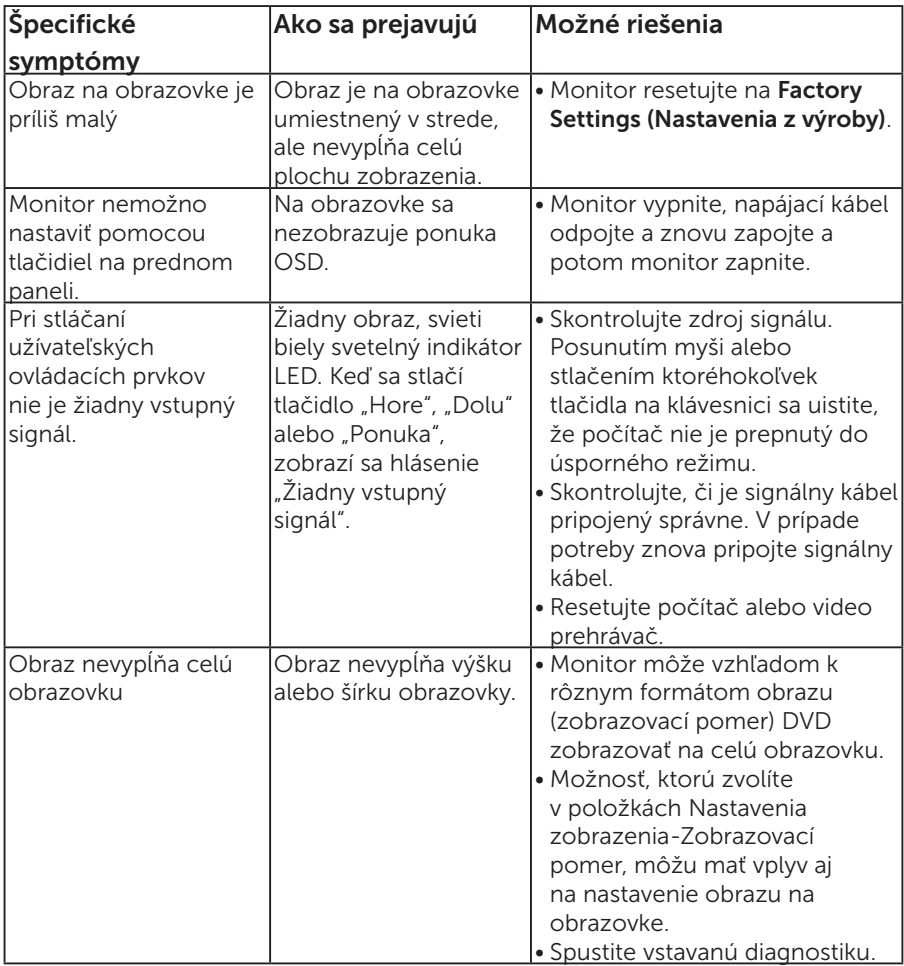

POZNÁMKA: Keď je vybraný režim HDMI alebo DP, funkcia Automatické nastavenie je nedostupná.

# Príloha

## VÝSTRAHA: Bezpečnostné pokyny

<span id="page-56-0"></span>VÝSTRAHA: Používanie ovládacích prvkov, nastavení alebo postupov, ktoré sa v tejto dokumentácii neuvádzajú, môže mať za následok nebezpečenstvo úrazu elektrickým prúdom alebo mechanické poškodenie.

Informácie o bezpečnostných pokynoch si pozrite v *informačnej príručke o výrobku*.

## Oznamy FCC (len pre USA) a ďalšie informácie týkajúce sa právnych predpisov

Oznámenia FCC a ďalšie informácie týkajúce sa právnych predpisov nájdete na internetovej stránke pre súlad s právnymi predpismi na lokalite [www.dell.com\regulatory\\_compliance](http://www.dell.com\regulatory_compliance).

#### Toto zariadenie vyhovuje časti 15 pravidiel FCC. Prevádzka je podmienená nasledovnými dvoma podmienkami:

- (1) Toto zariadenie nesmie spôsobovať škodlivé rušenie.
- (2) Toto zariadenie musí akceptovať akékoľvek rušenie, vrátane rušenia, ktoré môže spôsobiť nežiaducu prevádzku.

## Kontaktovanie spoločnosti Dell

#### Zákazníci v Spojených štátoch amerických môžu volať na číslo 800-WWW-DELL (800-999-3355).

POZNÁMKA: Ak nemáte aktívne internetové pripojenie, kontaktné informácie môžete nájsť na objednávke, faktúre, dodacom liste, účtenke alebo v katalógu výrobkov spoločnosti Dell.

Spoločnosť Dell poskytuje niekoľko možností technickej podpory a servisu on-line alebo po telefóne. Ich dostupnosť sa líši podľa krajiny a výrobku a niektoré služby nemusia byť vo vašej oblasti dostupné. Ak chcete získať on-line podporu pre monitor:

## 1. Navštívte stránku [www.dell.com/support/monitors](http://www.dell.com/support)

Ak chcete kontaktovať spoločnosť Dell ohľadne predaja, technickej podpory alebo záležitostí týkajúcich sa zákazníckeho servisu:

- 1. Navštívte stránku [www.dell.com/support](http://www.dell.com/support).
- 2. Svoju krajinu a región si vyhľadajte v rozbaľovacej ponuke Choose A Country/Region (Vybrať krajinu/región) v hornej ľavej časti tejto stránky.
- 3. Kliknite na možnosť Contact Us (Kontaktujte nás) v ľavej hornej časti tejto stránky.
- 4. Podľa potreby vyberte vhodnú službu alebo prepojenie na technickú podporu.
- 5. Vyberte spôsob kontaktovania spoločnosti Dell, ktorý vám vyhovuje.

# Zostavenie monitora

## Nastavenie rozlíšenia displeja na 1920 X 1080 (maximálne)

Na dosiahnutie optimálneho výkonu zobrazovacieho panela pri používaní operačných systémov Microsoft Windows nastavte rozlíšenie obrazovky na 1920 x 1080 pixlov podľa nasledujúcich krokov:

## V systéme Windows 7, Windows 8/Windows 8.1:

- 1. Len v prípade operačného systému Windows 8/Windows 8.1 zvoľte dlaždicu Pracovná plocha na prepnutie na klasickú pracovnú plochu.
- 2. Pravým tlačidlom kliknite na pracovnú plochu a kliknite na Screen Resolution (Rozlíšenie obrazovky).
- 3. Kliknite na rozbaľovací zoznam pre rozlíšenie obrazovky a zvoľte 1920 x 1080.
- 4. Kliknite na tlačidlo OK.

## V systéme Windows 10:

- 1. Na pracovnej ploche vyberte kliknutím pravým tlačidlom myši možnosť Display settings (Nastavenia displeja).
- 2. Kliknite na možnosť Advanced display settings (Rozšírené nastavenia displeja).
- 3. Kliknite na rozbaľovací zoznam pre Resolution (Rozlíšenie obrazovky) a zvoľte 1920 x 1080.
- 4. Kliknite na tlačidlo Apply (Použiť).

Ak sa nezobrazuje možnosť 1920 x 1080, zrejme budete musieť aktualizovať svoj grafický ovládač. Vyberte nižšie uvedenú možnosť, ktorá najlepšie charakterizuje počítačový systém, ktorý používate, a postupujte podľa uvedených pokynov.

- 1:[Ak vlastníte stolový počítač Dell alebo prenosný počítač Dell s](#page-58-0)  [pripojením na internet](#page-58-0)
- 2:[Ak vlastníte inú značku stolového a prenosného počítača alebo grafickej](#page-58-1)  [karty, ako Dell](#page-58-1)

## <span id="page-58-0"></span>Ak vlastníte stolový počítač Dell alebo prenosný počítač Dell s pripojením na internet

- 1. Choďte na internetovú stránku <http://www.dell.com/support>, zadajte číslo servisného štítku a pre grafickú kartu si stiahnite najnovší ovládač.
- 2. Po nainštalovaní ovládačov pre grafický adaptér sa znovu pokúste nastaviť rozlíšenie na 1920 X 1080.

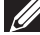

**POZNÁMKA:** Ak sa vám nedarí nastaviť rozlíšenie na 1920 x 1080, obráťte sa na obchodné zastúpenie Dell a informujte sa na grafický adaptér, ktorý podporuje tieto rozlíšenia.

## <span id="page-58-1"></span>Ak vlastníte inú značku stolového a prenosného počítača alebo grafickej karty, ako Dell

## V systéme Windows 7, Windows 8/Windows 8.1:

- 1. Len v prípade operačného systému Windows 8/Windows 8.1 zvoľte dlaždicu Pracovná plocha na prepnutie na klasickú pracovnú plochu.
- 2. Na pracovnej ploche vyberte kliknutím pravým tlačidlom možnosť Prispôsobenie.
- 3. Kliknite na možnosť Zmeniť nastavenia displeja.
- 4. Kliknite na možnosť Rozšírené nastavenia.
- 5. V zozname v hornej časti okna označte dodávateľa svojho grafického ovládača (napríklad NVIDIA, ATI, Intel a podobne).
- 6. Aktualizovaný ovládač si pozrite na internetových stránkach dodávateľa grafickej karty (napríklad <http://www.ATI.com> alebo <http://www.NVIDIA.com>).
- 7. Po nainštalovaní ovládačov pre grafický adaptér sa znovu pokúste nastaviť rozlíšenie na 1920 X 1080.

## V systéme Windows 10:

- 1. Na pracovnej ploche vyberte kliknutím pravým tlačidlom myši možnosť Display settings (Nastavenia displeja).
- 2. Kliknite na možnosť Advanced display settings (Rozšírené nastavenia displeja).
- 3. Kliknite na možnosť Display adapter properties (Vlastnosti adaptéra zobrazenia)
- 4. V zozname v hornej časti okna označte dodávateľa svojho grafického ovládača (napríklad NVIDIA, ATI, Intel a podobne).
- 5. Aktualizovaný ovládač si pozrite na internetových stránkach dodávateľa grafickej karty (napríklad http://www.ATI.com alebo http://www.NVIDIA.com).
- 6. Po nainštalovaní ovládačov pre grafický adaptér sa znovu pokúste nastaviť rozlíšenie na 1920 X 1080.

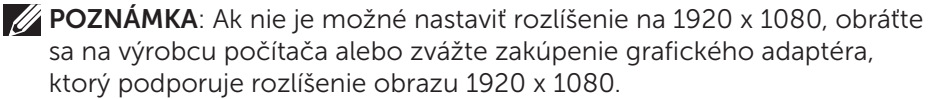

## Postupy inštalácie dvoch monitorov v systéme Windows 7, Windows 8/Windows 8.1 alebo Windows 10

## V systéme Windows 7

Pripojte externý(é) monitor(y) k svojmu prenosnému počítaču alebo stolovému počítaču pomocou video kábla (VGA, HDMI, DP a pod.) a postupujte podľa jedeného z nižšie uvedených postupov.

#### Postup 1: Používanie klávesovej skratky "Win+P"

- 1. Na svojej klávesnici stlačte kláves s logom Windows + kláves P.
- 2. Pri stlačenom klávese s logom Windows stláčajte kláves P na prepínanie medzi voľbami zobrazenia.

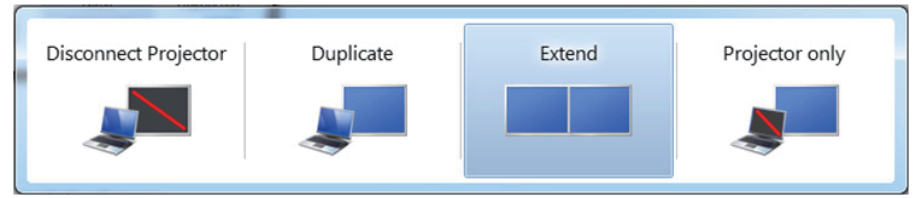

Postup 2: Používanie ponuky "Screen Resolution (Rozlíšenie obrazovky)"

1. Pravým tlačidlom kliknite na pracovnú plochu a kliknite na Screen Resolution (Rozlíšenie obrazovky).

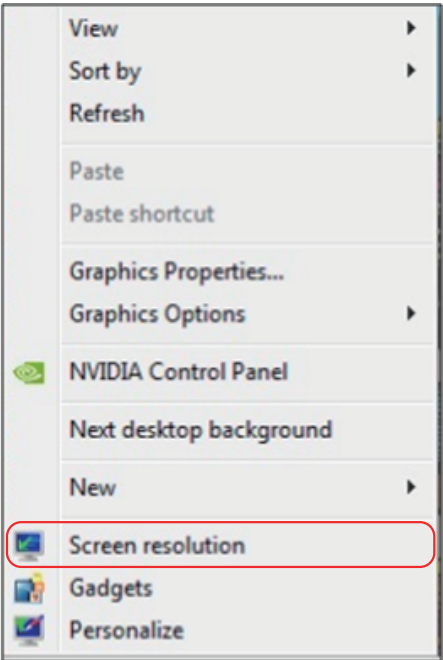

- 2. Kliknite na položku Multiple displays (Viac displejov) a zvoľte zobrazovacie zariadenie. Ak v zozname nevidíte prídavný monitor, kliknite na Detect (Zistiť).
	- • Ak systém nezistí pridaný monitor, možno bude potrebné reštartovať systém a zopakovať kroky 1 až 3.

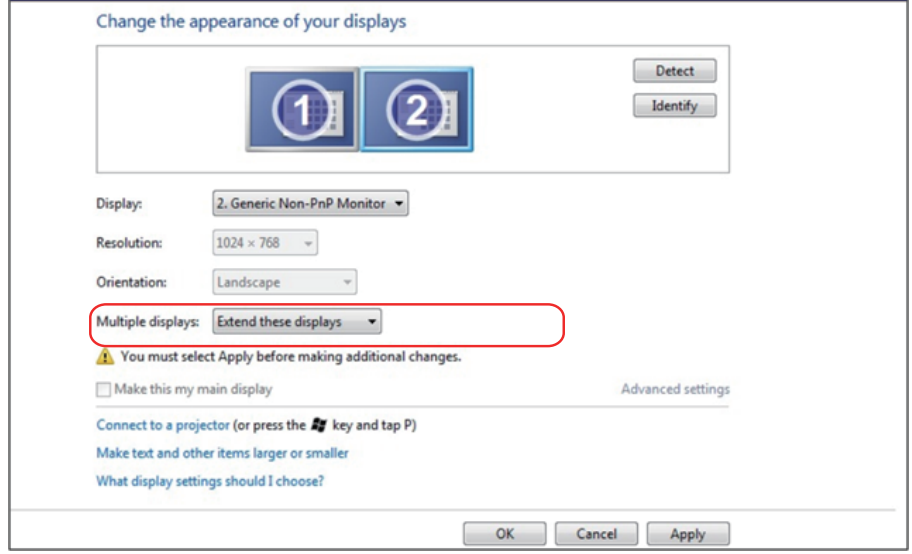

## V systéme Windows 8/Windows 8.1

Pripojte externý(é) monitor(y) k svojmu prenosnému počítaču alebo stolovému počítaču pomocou video kábla (VGA, HDMI, DP a pod.) a postupujte podľa jedeného z nižšie uvedených postupov.

## Postup 1: Používanie klávesovej skratky "Win+P"

- 1. Na svojej klávesnici stlačte kláves s logom Windows + kláves P.  $\boxed{\blacksquare}$  +  $\ulcorner$
- 2. Pri stlačenom klávese s logom Windows stláčajte kláves P na prepínanie medzi voľbami zobrazenia.

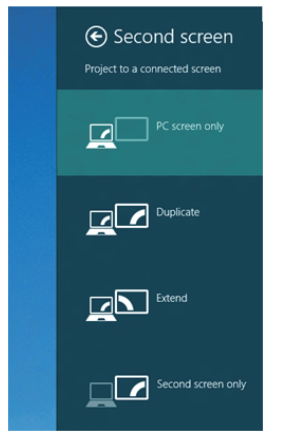

Postup 2: Používanie ponuky "Screen Resolution (Rozlíšenie obrazovky)"

1. Na domovskej obrazovke zvoľte dlaždicu Desktop (Pracovná plocha) na prepnute na klasickú pracovnú plochu Windows.

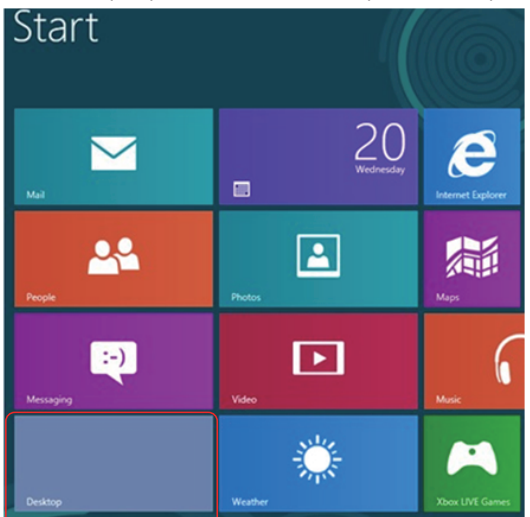

2. Pravým tlačidlom kliknite na pracovnú plochu a kliknite na Screen Resolution (Rozlíšenie obrazovky).

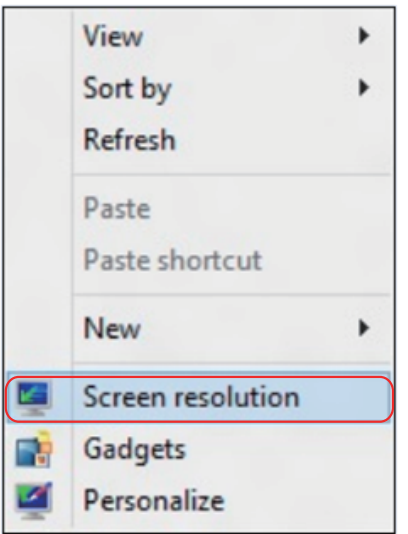

- 3. Kliknite na položku Multiple displays (Viac displejov) a zvoľte zobrazovacie zariadenie. Ak v zozname nevidíte prídavný monitor, kliknite na Detect (Zistiť).
	- Ak systém nezistí pridaný monitor, možno bude potrebné reštartovať systém a zopakovať kroky 1 až 3.

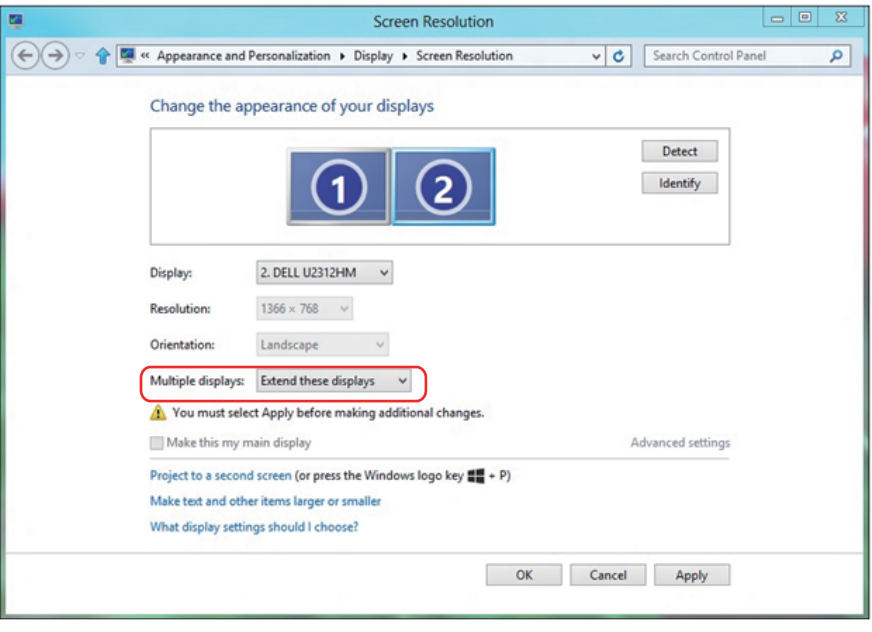

#### Nastavenie štýlov zobrazenia pre viaceré monitory v systéme Windows 7 alebo Windows 8/Windows 8.1

Po nainštalovaní externých monitorov môže používateľ zvoliť požadovaný štýl zobrazovania, a to v ponuke Multiple displays (Viac displejov): duplikovanie, rozšírenie, zobrazenie pracovnej plochy.

• Duplicate these displays (Duplikovanie týchto zobrazovacích zariadení): Vykonajte duplikát rovnakej obrazovky na dvoch monitoroch s rovnakým rozlíšením zvoleným na základe monitora s nižším rozlíšením.

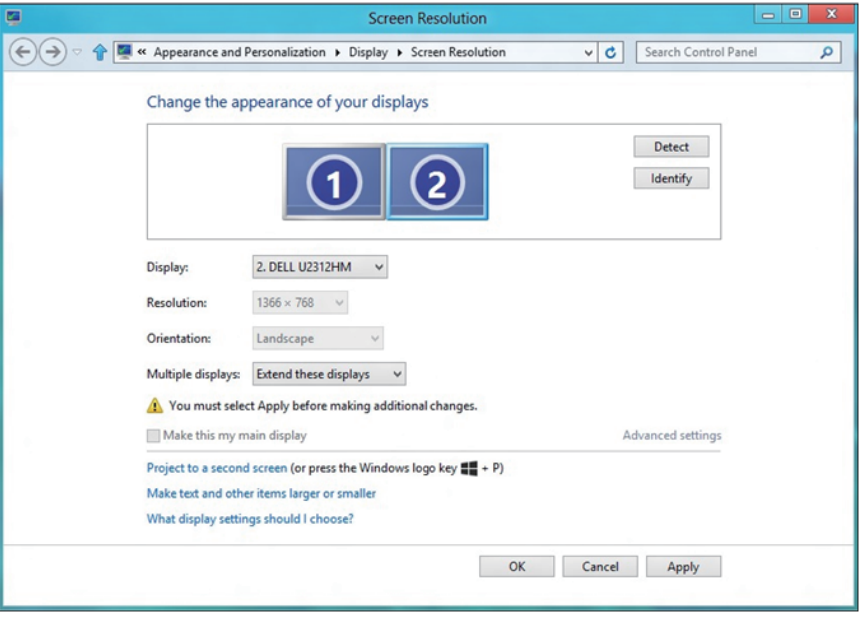

#### V systéme Windows 8/Windows 8.1

• Show desktop only on (Zobrazenie pracovnej plochy len na): Slúži na zobrazenie stavu patričného monitora. Táto možnosť je zvyčajne zvolená, ak sa prenosný počítač používa ako PC a používateľ si môže vychutnať prácu na veľkom externom monitore. Väčšina súčasných prenosných počítačov má podporu bežných rozlíšení. Ako je zobrazené na obrázku hore, rozlíšenie monitora prenosného počítača je len 1 280 x 800, ale po pripojení 27" externého LCD monitora môže používateľ okamžite zlepšiť vizuálny zážitok na kvalitu vo formáte 1 920 x 1 080 Full HD.

#### V systéme Windows 7

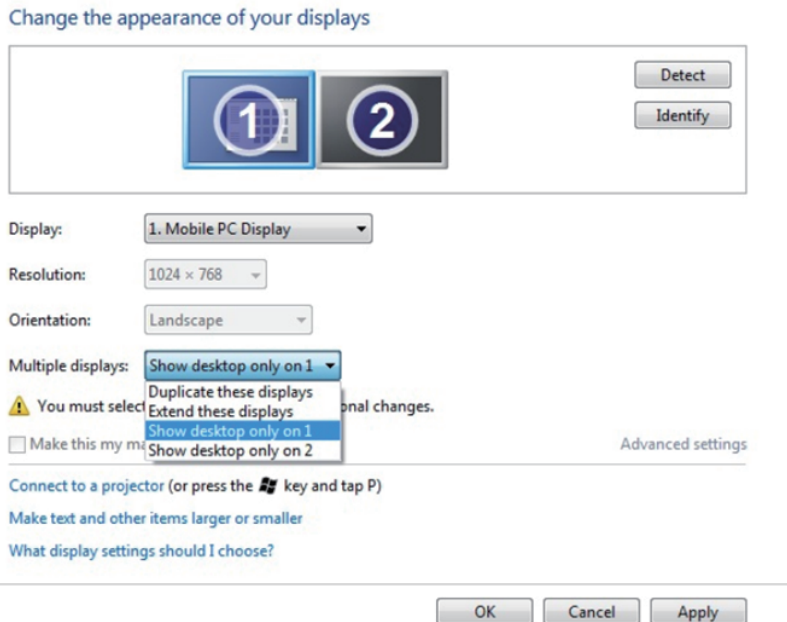

#### Change the appearance of your displays

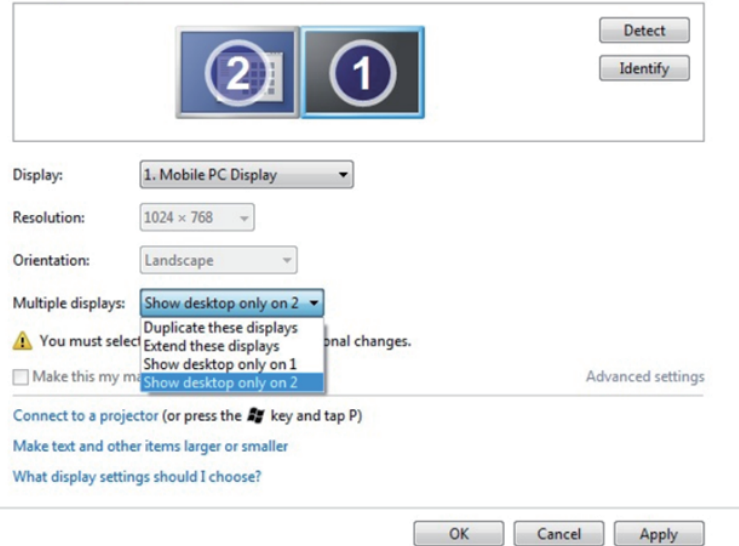

## V systéme Windows 8/Windows 8.1

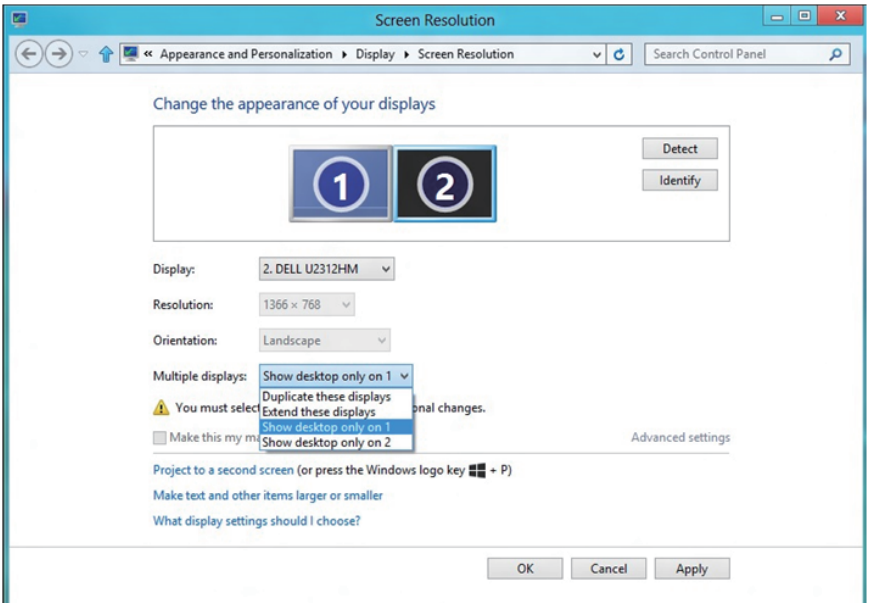

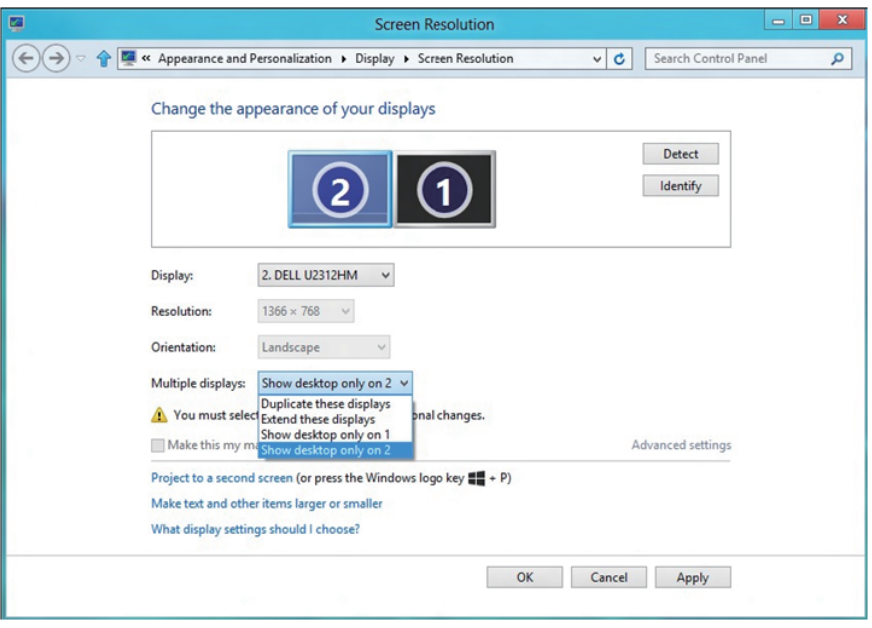

## V systéme Windows 10

Pripojte externý(é) monitor(y) k svojmu prenosnému počítaču alebo stolovému počítaču pomocou video kábla (VGA, DVI, DP, HDMI a pod.) a postupujte podľa jedeného z dolu uvedených postupov.

#### Postup 1: Používanie klávesovej skratky "Win+P"

- 1. Na svojej klávesnici stlačte kláves s logom Windows + kláves P.  $\boxed{\bullet}$  +  $\boxed{\degree}$
- 2. Pri stlačenom klávese s logom Windows stláčajte kláves P na prepínanie medzi voľbami zobrazenia.

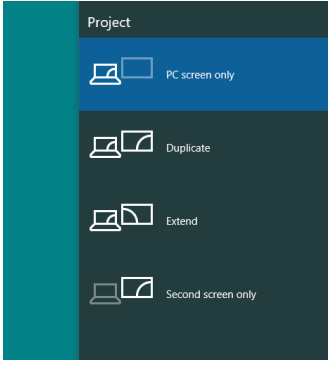

Postup 2: Používanie ponuky "Screen Resolution (Rozlíšenie obrazovky)"

1. Na pracovnej ploche vyberte kliknutím pravým tlačidlom myši možnosť Display Settings (Nastavenia displeja).

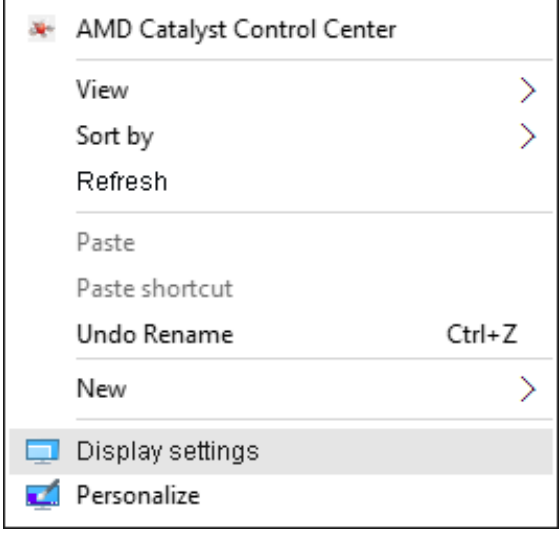

- 2. Kliknite na položku Customize your display (Prispôsobiť svoje zobrazenie) a vyberte spôsob zobrazenia. Ak v zozname nevidíte prídavný monitor, kliknite na Detect (Zistiť).
	- • Ak systém nezistí pridaný monitor, možno bude potrebné reštartovať systém a zopakovať kroky 1 až 2.

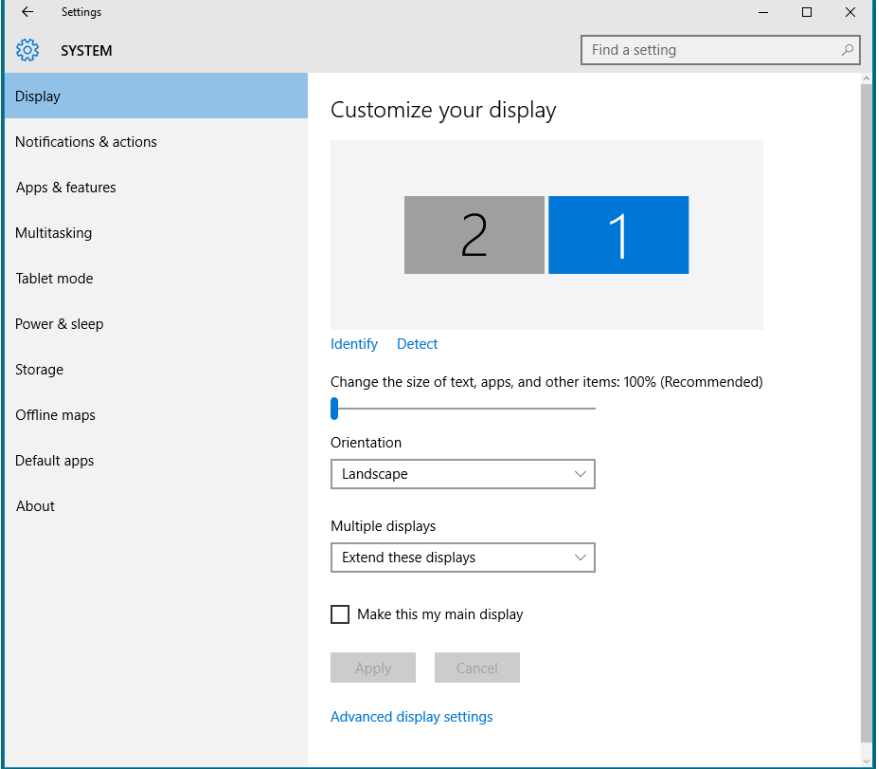

#### Nastavenie štýlov zobrazenia pre viaceré monitory v systéme Windows 10

Po nainštalovaní externých monitorov môže používateľ zvoliť požadovaný štýl zobrazovania, a to v ponuke Multiple displays (Viac displejov): duplikovanie, rozšírenie, zobrazenie len na, odpojenie.

• Duplicate these displays (Duplikovanie týchto zobrazovacích zariadení): Vykonajte duplikát rovnakej obrazovky na dvoch monitoroch s rovnakým rozlíšením zvoleným na základe monitora s nižším rozlíšením.

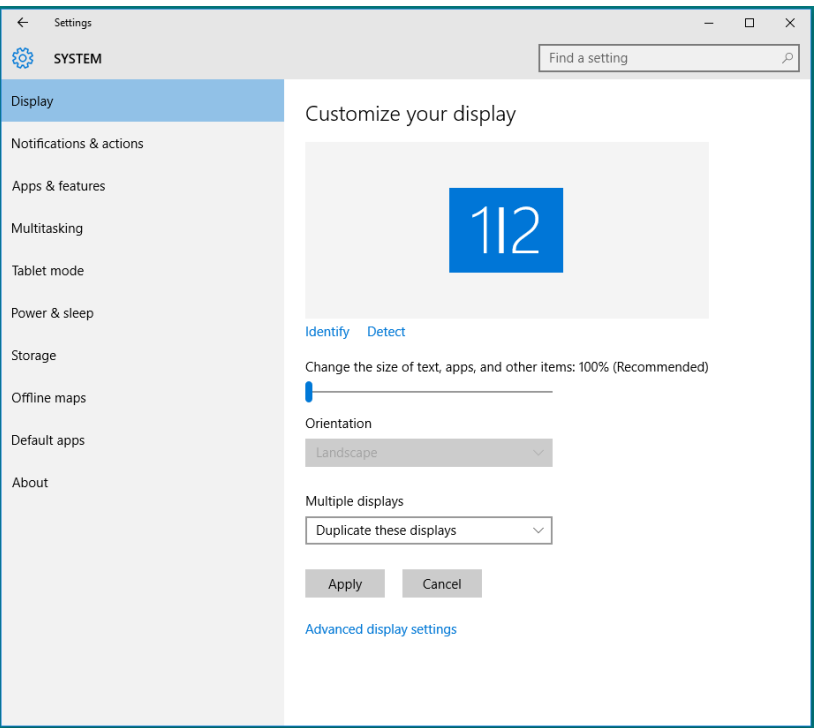

• Extend these displays (Rozšírenie týchto zobrazovacích zariadení): Táto voľba je k dispozícii, keď je k prenosnému počítaču pripojený externý monitor a každý monitor môže nezávisle zobrazovať rôznu obrazovku s cieľom zvýšiť pohodlie používateľa. Tu možno nastaviť relatívnu polohu obrazoviek, napríklad monitor 1 môže byť nastavený naľavo od monitora 2 a naopak. Závisí to na fyzickej polohe LCD monitora vzhľadom k prenosnému počítaču. Horizontálna čiara zobrazená na oboch monitoroch môže byť opornou čiarou na prenosnom počítači alebo na externom monitore. Ide o nastaviteľné možnosti a všetko, čo musí používateľ urobiť, je presunúť monitor z hlavnej obrazovky na rozšírený monitor.

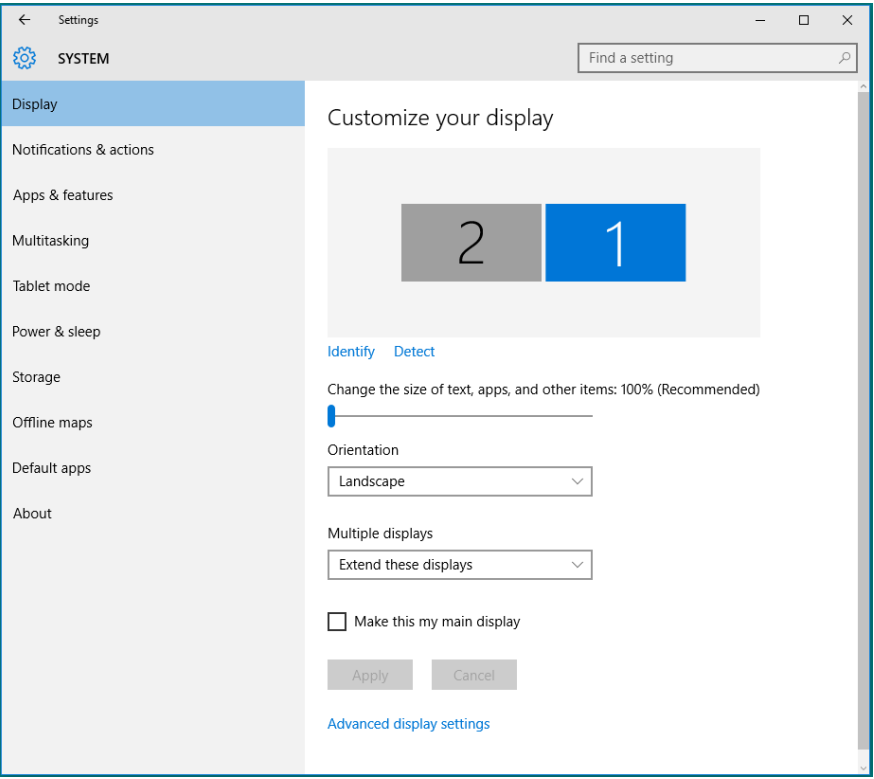
• Show only on... (Zobrazenie len na...): Slúži na zobrazenie stavu patričného monitora. Táto možnosť je zvyčajne zvolená, ak sa prenosný počítač používa ako PC a používateľ si môže vychutnať prácu na veľkom externom monitore. Väčšina súčasných prenosných počítačov má podporu bežných rozlíšení. Ako je zobrazené na obrázku nižšie, rozlíšenie monitora prenosného počítača je len 1 280 x 800, ale po pripojení 27" externého LCD monitora môže používateľ okamžite zlepšiť vizuálny zážitok na kvalitu vo formáte 1 920 x 1 080 Full HD.

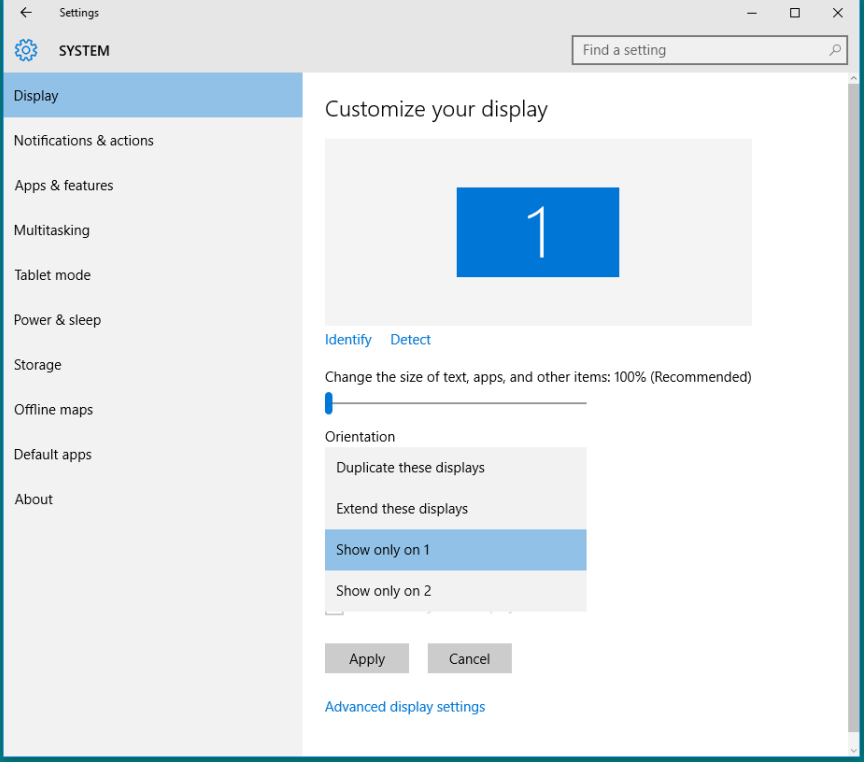

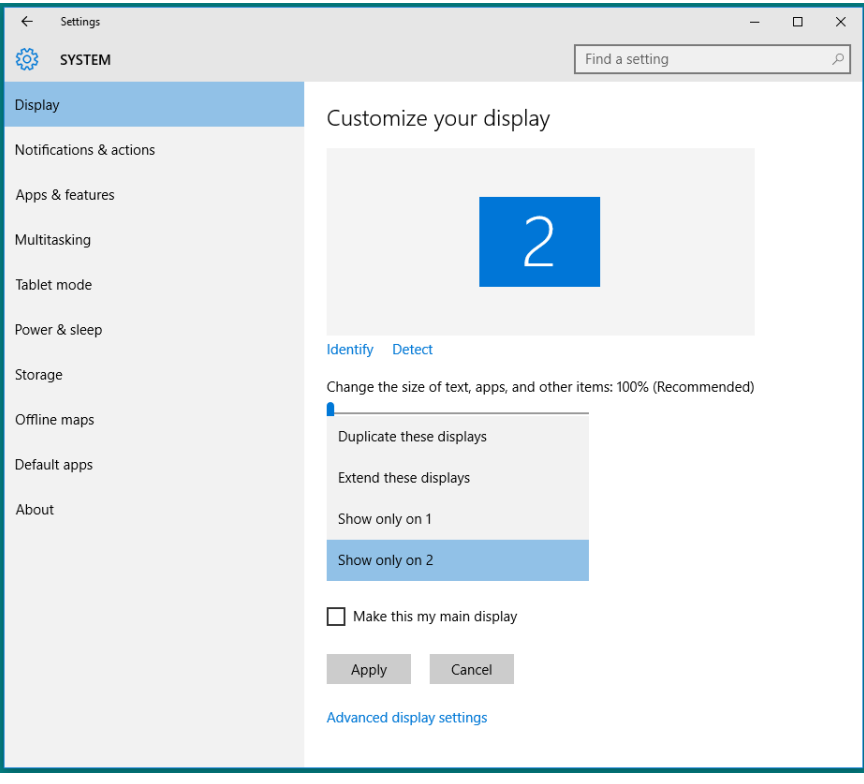